# **KODAK PIXPRO AZ652** DIGITAL CAMERA

# Manual de usuario

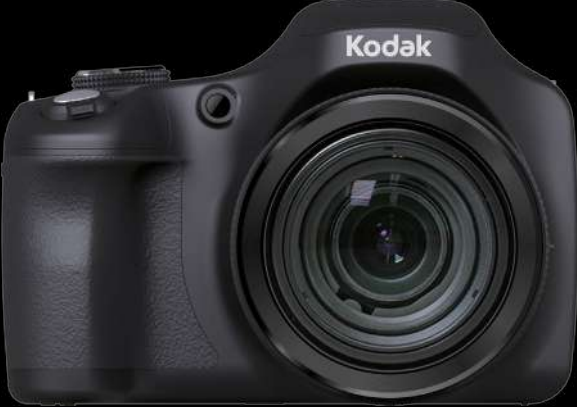

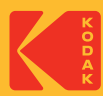

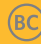

# <span id="page-1-0"></span>**ANTES DE INICIAR**

### **Declaración de Conformidad**

Parte Responsable:JK Imaging Ltd. Dirección:JK Imaging Ltd., 17239 So. Main Street, Gardena, CA 90248 USA Sitio Web de la compañía: kodakpixpro.com

## **INDUSTRIA DE CANADÁ:**

Este dispositivo cumple con la norma canadiense RSS-247.

Este dispositivo cumple con los estándares RSS exentos de licencia de Industria de Canadá. El uso está sujeto a las dos siguientes condiciones: (1) Este dispositivo no debe causar interferencias y (2) este dispositivo debe aceptar cualquier interferencia, incluyendo aquellas que puedan causar un uso indeseado del dispositivo.

### **Declaración sobre la exposición a la radiación:**

El producto cumple con el límite de exposición de RF portátil establecido para un entorno no controlado y es seguro para la operación prevista tal como se describe en este manual. Se puede lograr una reducción adicional a la exposición a la RF si el producto puede ser mantenido lo más lejos posible del cuerpo del usuario o se configura el dispositivo para una menor emisión de energía, si esta función está disponible.

### **Para clientes en Europa**

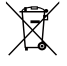

Este símbolo [contenedor de basura con ruedas tachado RAEE Anexo IV] indica la recolección separada de equipo de desecho eléctrico y electrónico en países de la UE. Por favor, no tire el equipo en los desechos domésticos. Por favor, use los sistemas de retorno y recolección de su país para el desecho de este producto.

La marca "CE" indica que este producto cumple con los requisitos Europeos en cuanto a seguridad, salud, medio ambiente y protección al consumidor. Las cámaras con la marca "CE" se han diseñado para venderse en Europa.

Europa: Declaración de Conformidad de la UE

Este dispositivo cumple con los requisitos esenciales de la Directiva 2014/53/EU de la R&TTE. Los siguientes métodos de prueba se han aplicado para demostrar la presunción de conformidad con los requisitos esenciales de la Directiva 2014/53/ EU de la R&TTE.:

- EN 62368-1:2014

Equipos Tecnológicos de Seguridad de la información

- EN 50566:2017

Estándares que demuestran que el producto cumple con los campos de radio de frecuencia de dispositivos de comunicación inalámbrica montados y portátiles utilizados por el público en egenral (30 MHz - 6 GHz)

- EN 62209-2:2010/A1:2019

Exposición huimana a campos de radio frecuencia por dispositivos inalámbricos montados y portátiles - modelos humanos, de instrumentación y procedimientos. Parte 2: procedimiento para determinar la tasa de absorción específica (SAR) para dispositivos de comunicación inalámbrica utilizadas en proximidad al cuerpo humano (rango de frecuencia de 30 MHz a 6GHz)

- EN 300 328 V2.2.2 (2019-07)

Compatibilidad electromagnética y cuestiones de espectro radioeléctrico (ERM); Sistemas de Transmisión en Banda Ancha; Equipos de transmisión de datos que funcionan en la banda ISM 2,4 GHz y usando técnicas de modulación de ancho de banda; Armonizado EN cubriendo los requisitos esenciales bajo el artículo 3,2 de la Directiva R&TTE.

- EN 301 489-1 V2.2.3 (2019-11)

Compatibilidad electromagnética y cuestiones de espectro radioeléctrico (ERM); Compatibilidad Electromagnética (EMC) estándar para equipos y servicios de radio; Parte 1: Requisitos técnicos comunes.

- EN 301 489 -17 V3.2.4 (2020-09)

Compatibilidad electromagnética y cuestiones de espectro de Radio (ERM); Compatibilidad Electromagnética (EMC) estándar para equipos y servicios de radio; Parte 17: Condiciones específicas para sistemas de transmisión de banda ancha de 2.4 GHz y equipos RLAN de alto desempeño de 5 GHz.

Por medio de la presente Sintai Optical (Shenzhen) Co., Ltd declara que el PIXPRO AZ652 cumple con los requisitos esenciales y cualesquiera otras disposiciones aplicables o exigibles de la Directiva 2014/53/EU.

Manufacturer: Sintai Optical (Shenzhen) Co., Ltd

Address: Qiwei Ind Sec, 1st, 2nd,& 3RD Bldg, Lisonglang Village, Gongming Town, Bao'an District, Shenzhen, Guangdong, China

Baterías: Deshágase de las baterías usadas en los centros de recogida designados.

Embalaje: Por favor, siga la normativa local para el reciclado de los envases.

#### **Para clientes de Estados Unidos**

Este dispositivo cumple con el apartado 15 de las normas de la FCC. El uso está sujeto a las dos siguientes condiciones: (1) Este dispositivo no debe causar interferencias dañinas y (2) este dispositivo debe aceptar cualquier interferencia recibida, incluyendo aquellas que puedan causar un uso indeseado.

Este equipo ha sido testeado y cumple con los límites de un dispositivo digital Clase B, de acuerdo con el apartado 15 de las normas de la FCC. Estos límites están diseñados para ofrecer protección razonable contra interferencias dañinas en instalaciones residenciales. Este equipo genera, usa y puede irradiar energía de frecuencia radial; si no se lo instala y usa de acuerdo con las instrucciones, puede causar interferencias dañinas a las comunicaciones de radio. Sin embargo, no existe garantía de que no ocurran interferencias en una instalación en particular. Si este equipo no causa interferencias dañinas a la recepción de señales de radio o televisión, lo cual puede determinarse encendiendo y apagando el equipo, se anima al usuario a intentar corregir la interferencia tomando una o más de las siguientes medidas:

-- Reorientar o reubicar la antena receptora.

-- Aumentar la separación entre el equipo y el receptor.

-- Conectar el equipo a una toma o a un circuito distinto al cual se ha conectado el receptor.

-- Consultar al distribuidor o a un técnico experimentado de radio o TV.

Precaución FCC: Los cambios o modificaciones no aprobados expresamente por la parte responsable del cumplimiento pueden anular la autorización del usuario para operar el equipo.

Este transmisor no se debe colocar ni utilizar junto con cualquier otra antena o transmisor.

#### **Declaración sobre la exposición a la radiación:**

El producto cumple con el límite de exposición de RF portátil establecido por la FCC para un entorno no controlado y es seguro para la operación prevista tal como se describe en este manual. Se puede lograr una reducción adicional a la exposición a la RF si el producto puede ser mantenido lo más lejos posible del cuerpo del usuario o se configura el dispositivo para una menor emisión de energía, si esta función está disponible.

#### **Acerca de este manual**

Gracias por adquirir una Cámara Digital KODAK PIXPRO. Por favor lea este manual atentamente y manténgalo para referencia futura.

- JK Imaging Ltd. se reserva todos los derechos sobre este documento. Ninguna parte de esta publicación podrá reproducirse, transmitirse, transcribirse, almacenarse digitalmente o traducirse a cualquier idioma o lenguaje informático, de cualquier forma, por cualquier medio, sin el previo consentimiento por escrito de JK Imaging Ltd.
- Todas las marcas registradas mencionadas en este manual se usan solamente para fines de identificación y podrían ser propiedades de sus dueños respectivos.
- Este manual le presentará cómo funciona este sistema de Cámara Digital KODAK **College** PIXPRO. Se han tomado todos los recaudos para asegurar que los contenidos de este manual sean adecuados. Sin embargo, JK Imaging Ltd. se reserva el derecho de hacer cambios sin aviso previo.
- A lo largo de este manual se han empleado los siguientes símbolos para ayudarlo a ubicar la información rápidamente y fácilmente.

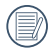

Indica información útil.

En estas instrucciones se utilizan los siguientes símbolos para describir el funcionamiento de la cámara. Esta información facilitará nuestro entendimiento.

```
 [Propiedades] : La opción [Propiedades] de la interfaz de la cámara se indica 
     mediante el símbolo [ ].
```
# <span id="page-6-0"></span>**PRECAUCIONES DE SEGURIDAD**

#### **Notas de seguridad sobre la cámara**

- No deje caer la cámara ni la someta a golpes.
- No desmantele ni repare este producto usted mismo.
- No utilice ni almacene la cámara en lugares polvorientos o en la playa para evitar que el polvo o la arena puedan penetrar en la cámara provocando daños.
- No utilice ni almacene la cámara en entornos con altas temperaturas o bajo la exposición directa a la luz del sol.
- No utilice o almacene la cámara dentro de un campo magnético intenso, por ejemplo cerca de un imán o transformador.
- No toque la lente de la cámara.
- No exponga la cámara a la luz directa del sol durante mucho tiempo.
- **Para evitar que la humedad pueda** dañar la cámara, no utilice ni almacene en entornos con niveles elevados de humedad, como con lluvia o junto a un estanque.
- Si accidentalmente entrara agua en contacto con la cámara, apáguela, saque la batería y la tarjeta de memoria y déjela secar por 24 horas.
- $\blacksquare$  Los cambios bruscos de temperatura pueden provocar la formación de condensación en el interior de la cámara. En ese caso, espere unos minutos antes de encender la cámara de nuevo.
- Apague la cámara antes de extraer la batería y la tarjeta de memoria.
- $\blacksquare$  No utilice limpiadores abrasivos. orgánicos o con alcohol para limpiar la cámara.
- Utilice la gamuza profesional v el limpiador indicado para limpiar la lente.
- Descargue sus fotos y extraiga la tarieta de memoria si planea no utilizar la cámara durante un periodo prolongado de tiempo.
- Si esta cámara no será usada durante un largo tiempo, guárdela en un lugar seco y limpio.
- Nuestra empresa no pagar compensaciones por cualquier falla en la reproducción de imágenes o vídeos causada por el mal uso.

#### **Notas de seguridad sobre la batería**

- Por favor, utilice una batería del mismo tipo que la provista.
- **Por favor, use el cargador adjunto para** cargar la batería.
- Si detecta fugas de la batería en el interior de la cámara, acuda a su distribuidor. Si el líquido de la batería entra en contacto con la piel, enjuague con agua limpia y acuda a un centro médico.
- Deseche las baterías usadas de conformidad con la normativa local (nacional o regional).
- Para evitar daños, no deje caer la batería ni la someta a daños y evite el contacto con objetos afilados.
- No permita que la batería entre en contacto con objetos metálicos (incluyendo monedas) para evitar cortocircuitos, descargas, sobrecalentamiento o fugas.
- No intente desmontar la batería.
- Evite el contacto con el agua. Mantenga siempre los contactos de la batería secos.
- No caliente la batería ni arroje al fuego para evitar explosiones.
- No almacene la batería en entornos con altas temperaturas o bajo la exposición directa a la luz del sol.
- Si el sobrecalentamiento ocurre durante la carga o el uso, por favor inmediatamente detenga la carga o el uso y, a continuación, extraiga la batería con cuidado con el equipo apagado y espere a que se enfríe.
- En caso de inactividad prolongada, extraiga la batería y guárdela en un lugar seco al que no puedan acceder niños o bebés.
- En un entorno más frío, el rendimiento de la batería se verá notablemente reducido.
- Cuando instale la batería, insértela respetando las marcas de polos positivo y negativo del compartimiento de la batería. No inserte la batería en el compartimiento por la fuerza.

#### **Notas de seguridad sobre la tarjeta de memoria**

- Compre tarietas de memoria originales de marca reconocida.
- **Formatee la tarieta de memoria** utilizando la cámara antes de utilizar o insertar una tarjeta nueva.
- No deje caer la tarjeta de memoria ni la someta a golpes.
- No intente desmontar ni reparar la tarieta de memoria.
- Evite el contacto con el agua. Mantenga siempre seca.
- No extraiga la tarieta de memoria con la cámara encendida para evitar daños.
- No edite directamente los datos en la tarieta de memoria. Copie los datos a su equipo antes de editarlos.
- En caso de inactividad prolongada, descargue sus fotos y extraiga la tarieta de memoria y guárdela en un lugar seco.
- No modifique el nombre de los archivos o carpetas de la tarjeta de memoria utilizando su equipo ya que es posible que la cámara no reconozca los archivos modificados o provoque errores.
- Las fotos tomadas con la cámara se almacenarán en la carpeta que se genera automáticamente en la tarjeta SD. No almacene fotos tomadas con otro dispositivo en esta carpeta ya que la cámara no podrá reconocer estas imágenes durante la reproducción.
- Cuando inserte una tarieta de memoria, asegúrese de que la muesca de la tarjeta coincida con las marcas de la parte superior de la ranura para tarietas.

#### **Otras notas de seguridad**

- No desconecte la alimentación o apague la cámara durante el proceso de actualización ya que puede producir una escritura incorrecta de los datos y que la cámara no vuelva a encender.
- No ponga la correa de la cámara en el cuello de un niño.
- $\blacksquare$  Si utiliza la cámara dentro de la cabina de un avión, siga las normas pertinentes especificadas por la compañía aérea.
- Debido a las limitaciones de la tecnología de fabricación, la LCD puede poseer píxeles muertos o puntos brillantes pero este defecto no afecta a la calidad de las fotos.
- Evite el contacto con el agua. En entornos húmedos, seque con un paño de limpieza suave y seco.
- Si la LCD sufre daños y el líquido cristal entra en contacto con la piel, seque inmediatamente con un paño seco y enjuague con agua limpia. Si el líquido cristal entra en contacto con los ojos, enjuague con agua limpia durante al menos 15 minutos y acuda a un centro médico. En caso de ingestión accidental del líquido cristal, enjuague la boca inmediatamente y acuda a un centro médico.

#### **Informaciόn sobre marcas comerciales**

■ Los términos HDMI, HDMI High-Definition Multimedia Interface (Interfaz multimedia de alta definición), HDMI Trade Dress (diseño e imagen comercial HDMI) y los logotipos HDMI son marcas comerciales o marcas registradas de HDMI Licensing Administrator, Inc.

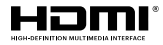

# **CONTENIDO**

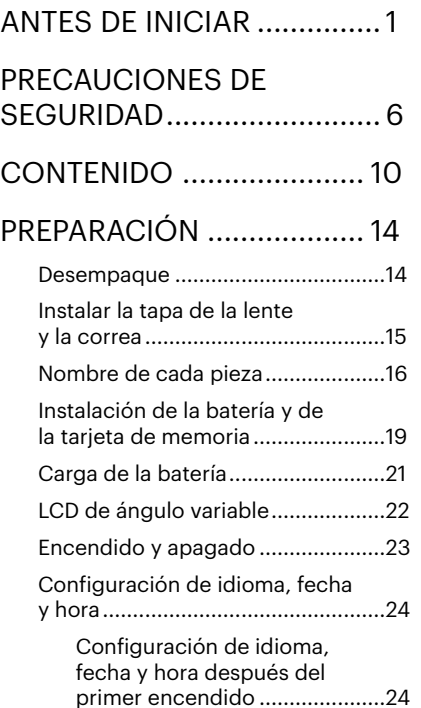

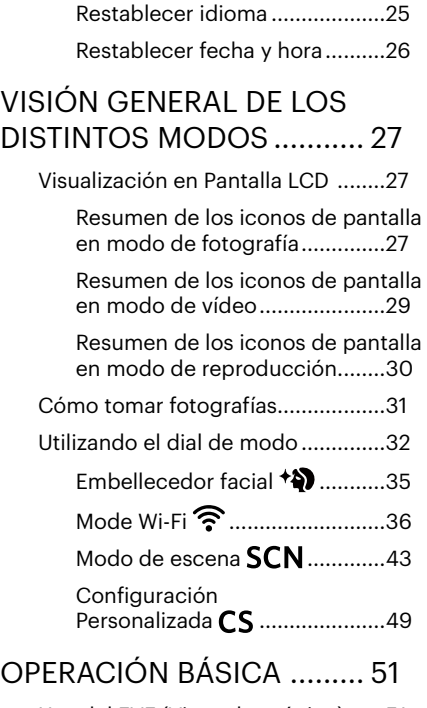

[Uso del EVF \(Visor electrónico\)](#page-51-0) ......51

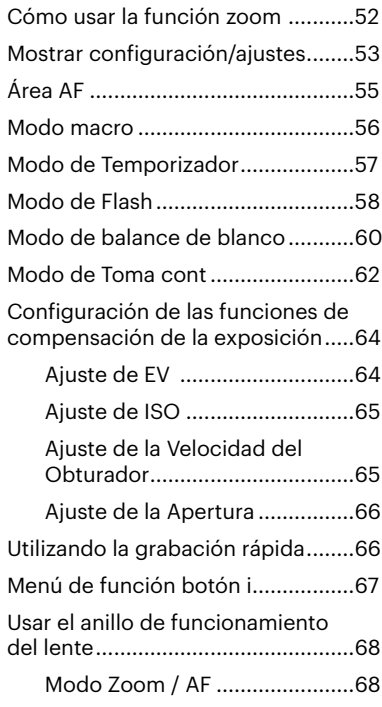

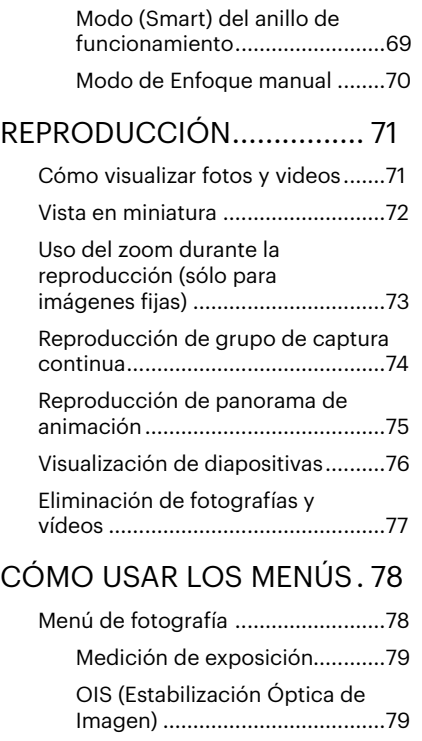

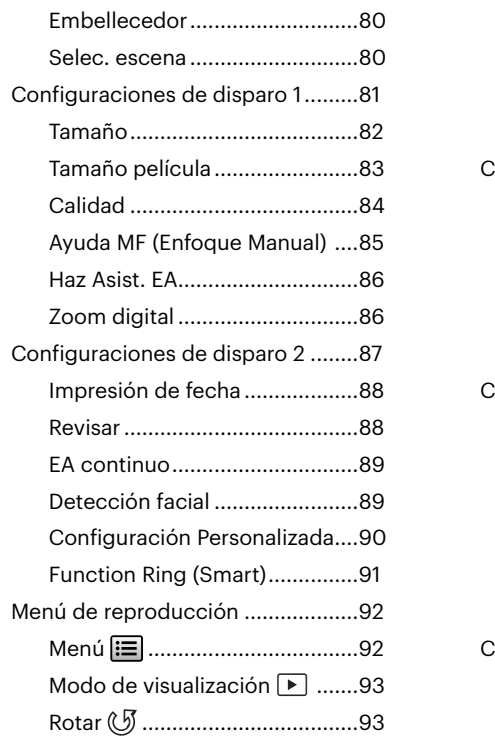

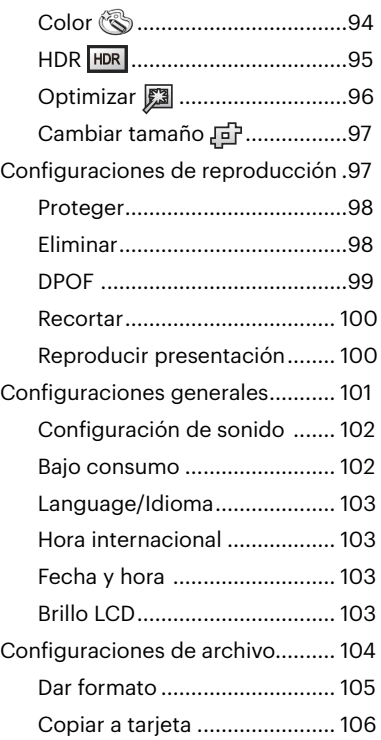

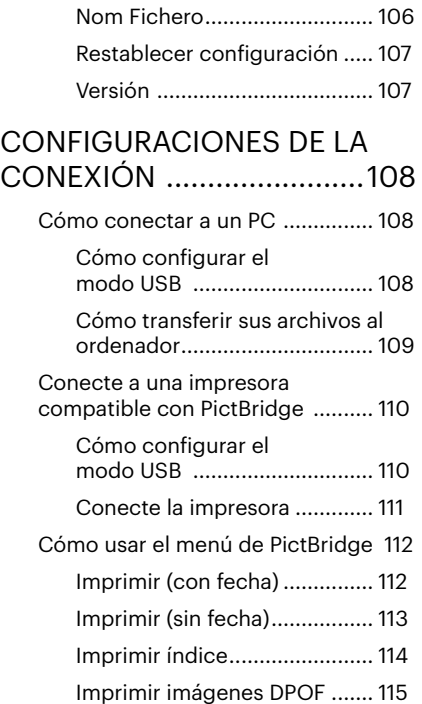

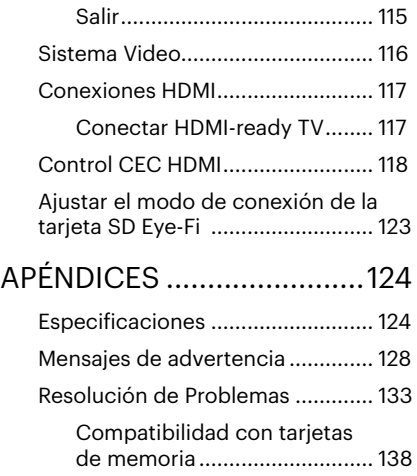

# <span id="page-14-0"></span>**PREPARACIÓN**

## **Desempaque**

Su paquete debe contener el modelo de cámara que compró junto con los siguientes artículos. Si falta cualquier cosa o parece estar dañada, por favor contacte a su vendedor. (la forma del enchufe del cargador puede variar dependiendo del país o región. El componente real puede variar.)

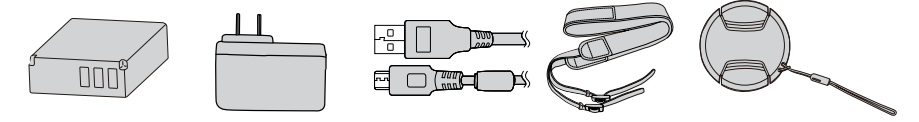

Cable Micro USB Batería de Li-ion Adaptador AC recargable Correa Tapa de lente con tira

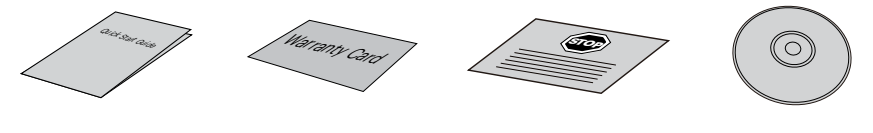

Guía de Inicialización rápida

Tarjeta de garantía

Tarjeta de servicio CD-ROM

## <span id="page-15-0"></span>**Instalar la tapa de la lente y la correa**

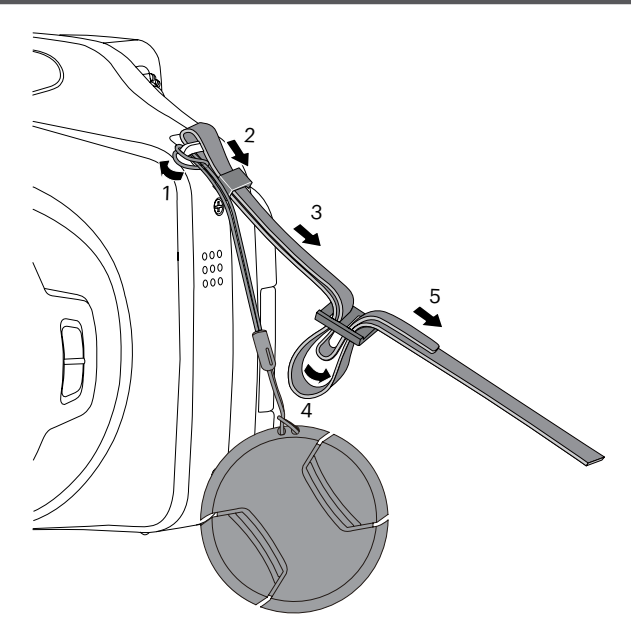

## <span id="page-16-0"></span>**Nombre de cada pieza**

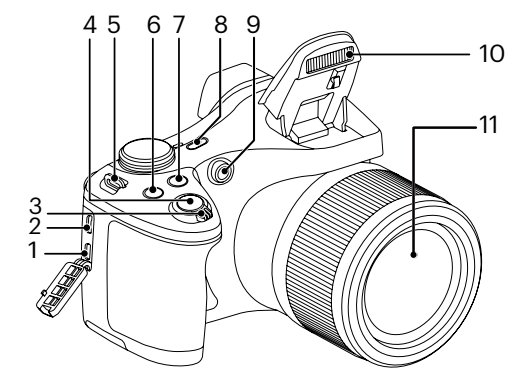

- 1. Puerto Micro HDMI
- 2. Puerto Micro USB/AV
- 3. Barra de zoom
- 4. Botón del obturador
- 5. Ojal para correa
- 6. Botón de compensación de exposición
- 7. Botón de Toma continua
- 8. Botón de encendido
- 9. Indicador de Haz Asist. EA/ Luz del disparador automático
- 10. Lámpara de flash
- 11. Objetivo

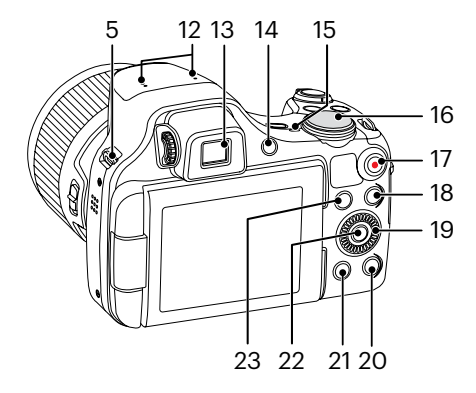

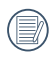

Girar la  $\mathbf{\odot}$  rueda de desplazamiento puede permitir una selección más rápido que presionar el botón arriba/ abajo/izquierda/derecha.

- 12. Micrófono
- 13. Visor electrónico (EVF)
- 14. (B) Botón selector EVF / LCD
- 15. Indicador de luz
- 16. Dial de Modo
- 17. (·) Botón de grabación rápida de vídeo
- 18. Botón de menú
- 19. *O* Rueda de Desplazamiento
	- [ARF] Botón de AF/Botón ariba
	- [ ] Botón Eliminar/Botón de temporizador automático/ Botón abajo
	- [ 4 ₩ ] Botón de macro/ Botón izquierda
	- [ $\blacktriangleright$   $\sharp$ ] Botón de flash/Botón derecha
- 20. <sup>(DISP</sup>) Botón de disparo
- 21. **a** Botón de reproducción
- 22. (SET) Botón SET
- 23.  $(i)$  Botón I

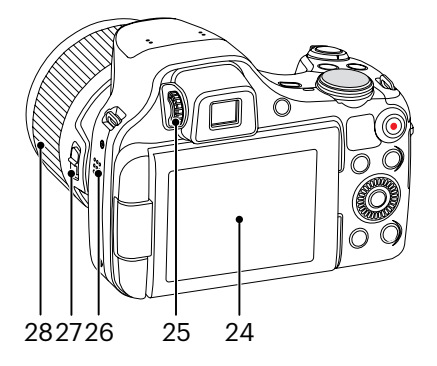

- 24. LCD de ángulo variable
- 25. Perilla de ajuste de dioptría
- 26. Altavoz
- 27. Palanca de anillo de funcionamiento del lente
- 28. Anillo de funcionamiento del lente

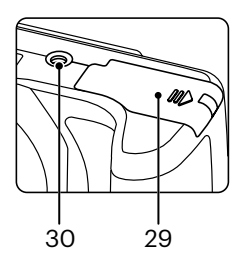

- 29. Tapa de la batería
- 30. Rosca de trípode

## <span id="page-19-0"></span>**Instalación de la batería y de la tarjeta de memoria**

1. Abra la tapa de la batería.

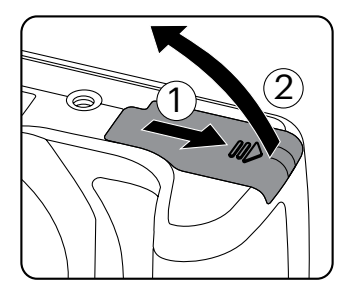

2. Inserte la batería en su compartimiento siguiendo la indicación de polo negativo y positivo ilustrada en la imagen, hasta el bloqueo de la batería la trabe en su lugar.

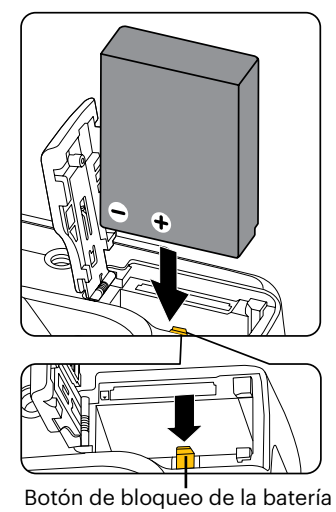

3. Inserte la tarjeta de memoria en la ranura para tarjetas de memoria como se indica en la figura.

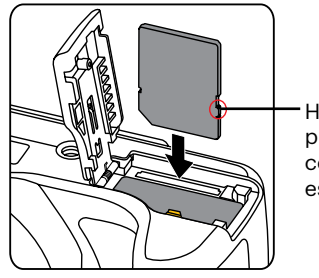

Hebilla de protección contra escritura

4. Cierre la tapa de la batería.

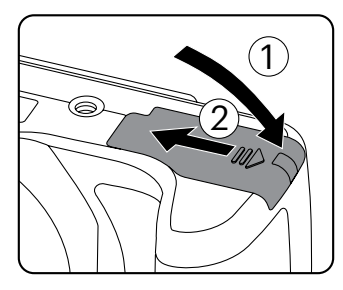

La tarjeta de memoria (SD/SDHC) es opcional y no se incluye en el embalaje del producto. Se la deberá adquirir por separado. Por favor utilice una tarjeta de memoria original Clase 4 o mayor que tenga una capacidad de entre 4GB y 32GB.

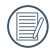

Para extraer la tarjeta de memoria, abra la tapa de la batería, presione suavemente la tarieta y suelte para que sea expulsada. Extraiga cuidadosamente.

## <span id="page-21-0"></span>**Carga de la batería**

Por favor, inserte la batería y cárguela con la cámara apagada.

- 1. Conecte la cámara y el cargador utilizando un cable Micro USB
- 2. Inserte el enchufe del cargador en la toma de corriente para cargar la batería.

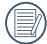

Después de un periodo prolongado de tiempo de inactividad, Pulse el cargador suministrado para cargar la batería antes de utilizarla.

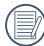

Indicador de carga:

Naranja permanente: Cargando verde permanente: Carga completa Para alargar la vida útil de la batería, realice una primera carga de al menos 4 horas.

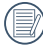

Por favor, carga la bateria en el cuarto bajo temperatura de ambiente de 0°C a 40°C.

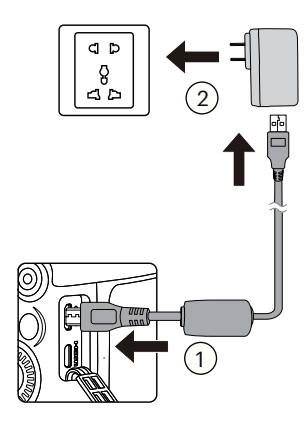

Indicador de luz

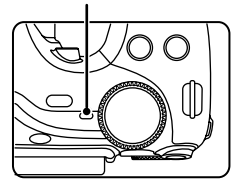

# <span id="page-22-0"></span>**LCD de ángulo variable**

La LCD se encuentra alojada en el cuerpo de la cámara Usted puede seguir las instrucciones que se muestran a continuación para moverla según lo necesite:

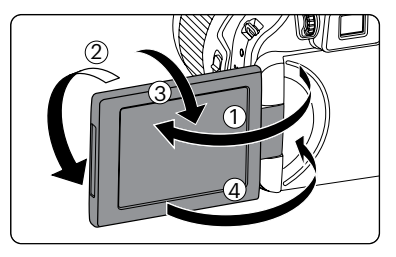

- 1. Encienda la pantalla LCD en la dirección que indica la flecha ①.
- 2. Puede girar 180° en la dirección que indica la flecha ②.
- 3. Puede girar 90° en la dirección que indica la flecha ③.
- 4. Apague la pantalla LCD en la dirección que indica la flecha ④.

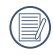

Por favor no intente hacer girar la pantalla LCD con demasiada fuerza para evitar daños.

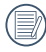

Por favor apague la pantalla LCD en la dirección que indica la flecha 4 después de usar, para evitar raspaduras.

# <span id="page-23-0"></span>**Encendido y apagado**

Oprima el botón de encendido para encender la cámara. Para apagar la cámara, oprima el botón de encendido nuevamente.

Botón de encendido

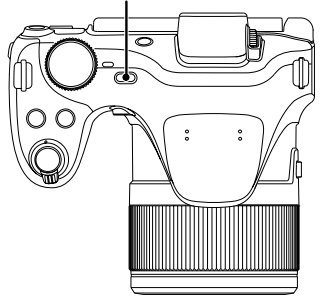

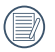

Cuando el producto esté apagado, mantenga presionado el botón (a) para encender e ingresar en el modo de reproducción.

## <span id="page-24-0"></span>**Configuración de idioma, fecha y hora**

### **Configuración de idioma, fecha y hora después del primer encendido**

- 1. Cuando enciende la cámara por primera vez, aparecerá la pantalla de selección de idioma.
- 2. Utilice los botones  $[$   $\blacktriangle$  AF  $]/[$   $\blacktriangledown$   $\stackrel{\rightarrow}{\equiv}$   $\odot$   $]$ para seleccionar su idioma.
- 3. Pulse el botón (ser) para confirmar su selección y aparecerá la pantalla de configuración de fecha y hora.
- 4. Pulse el botón  $\left[ \begin{array}{c} 4 & \frac{1}{2} \\ \frac{1}{2} & \frac{1}{2} \end{array} \right]$  para seleccionar el bloque que desee ajustar: La hora se indica en el formato YYYY. MM.DD/HH:MM.
- 5. Pulse el botón  $\mathbf{A}$  AF  $\mathbf{V}$ [ $\blacktriangledown$   $\mathbf{\hat{r}}$  $\lozenge$  ] para ajustar el valor del bloque seleccionado.
- 6. Pulse el botón (sET) para confirmar la configuración de hora y aparecerá la pantalla de captura de pantalla.

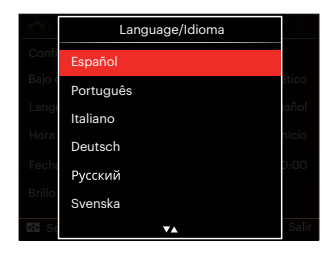

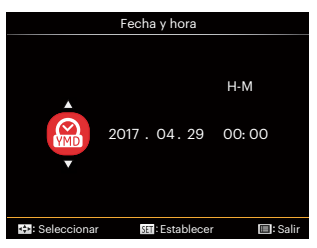

## <span id="page-25-0"></span>**Restablecer idioma**

Una vez establecido el idioma por primera vez, siga estas instrucciones para volver a cambiar esta configuración.

- 1. Pulse el botón  $\bigcirc$ , pulse el botón  $[\triangle AF]/[\triangledown \vec{v} \cdot \vec{v}]$  para seleccionar  $\equiv$ y pulse el botón (ET) para entrar en el menú.
- 2. Pulse el botón  $\left[ \begin{array}{c} 1 \\ 4 \end{array} \right]$  / $\left[ \begin{array}{c} \bullet \\ \bullet \end{array} \right]$  para seleccionar &
- 3. Pulse el botón [AAF]/[  $\blacktriangledown$   $\hat{=}$   $\Diamond$  ] para seleccionar [Language/Idioma] y pulse el botón (ser) para entrar en el menú.
- 4. Utilice los botones [ **A AF** ]/[  $\blacktriangledown$   $\hat{=}$   $\circ$  ] para seleccionar su idioma y pulse el botón (ser) para confirmar.
- 5. Pulse el botón (a) y aparecerá la pantalla de instantánea.

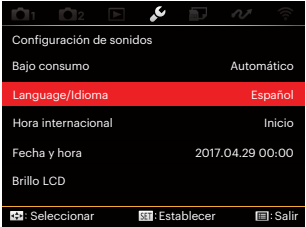

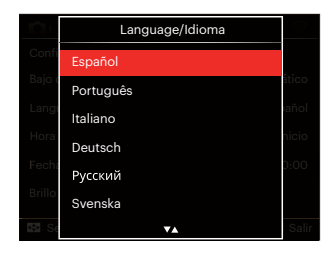

## <span id="page-26-0"></span>**Restablecer fecha y hora**

Una vez establecida la fecha y la hora por primera vez, siga estas instrucciones para volver a cambiar esta configuración.

- 1. Pulse el botón  $\bigcirc$ , pulse el botón  $[A \overline{AF}]/[\overline{\blacktriangledown} \overline{\bullet} \overline{\bullet}]$  para seleccionar y pulse el botón para entrar en el menú.
- 2. Pulse el botón  $\left[ \begin{array}{c} 1 \\ 1 \end{array} \right]$   $\left[ \begin{array}{c} 1 \\ 2 \end{array} \right]$  para seleccionar &
- 3. Pulse el botón [ARF]/[  $\blacktriangledown$   $\vec{r}$   $\circlearrowright$  l para seleccionar [Fecha y hora] y pulse el botón (ser) para entrar en el menú.
- 4. Pulse el botón  $\left[ \begin{array}{c} 4 & 1 \\ 0 & 1 \end{array} \right]$  para seleccionar el bloque que desee ajustar: La hora se indica en el formato YYYY. MM.DD/HH:MM.
- 5. Pulse el botón  $\left[\right. \blacktriangle$  AF  $\left| \right|$   $\blacktriangledown$   $\stackrel{\rightarrow}{\blacktriangle}$   $\circ$   $\stackrel{\rightarrow}{\sim}$  para ajustar el valor del bloque seleccionado. Una vez concluida la configuración, pulse el botón (ser) para confirmar.
- 6. Pulse el botón  $\textcircled{a}$  y aparecerá la pantalla de instantánea.

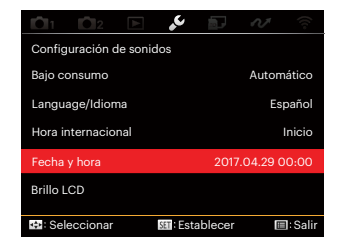

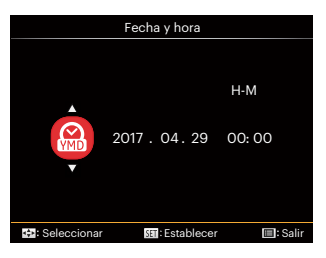

# <span id="page-27-0"></span>**VISIÓN GENERAL DE LOS DISTINTOS MODOS**

## **Visualización en Pantalla LCD**

## **Resumen de los iconos de pantalla en modo de fotografía**

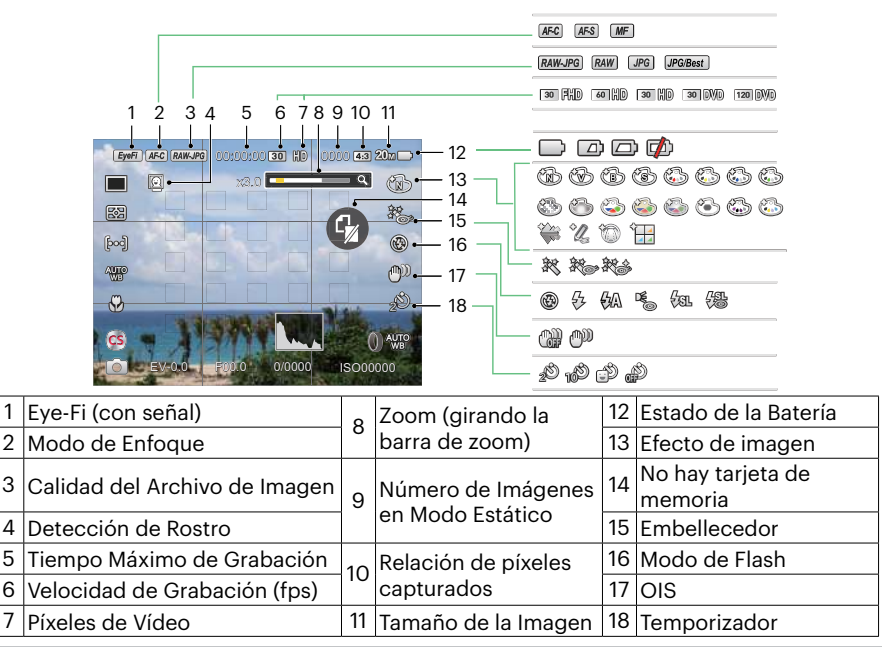

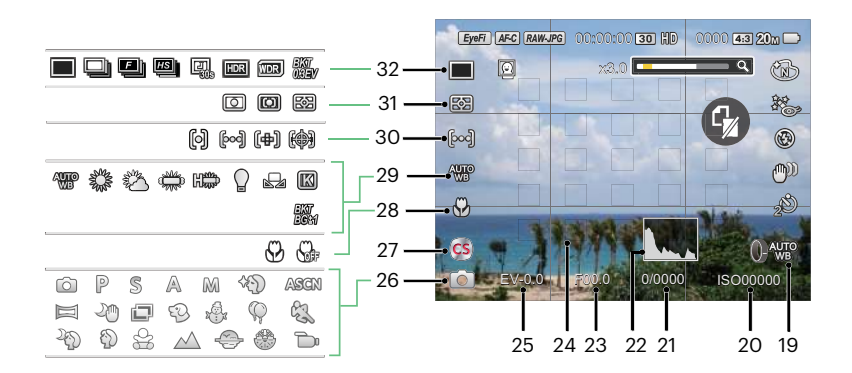

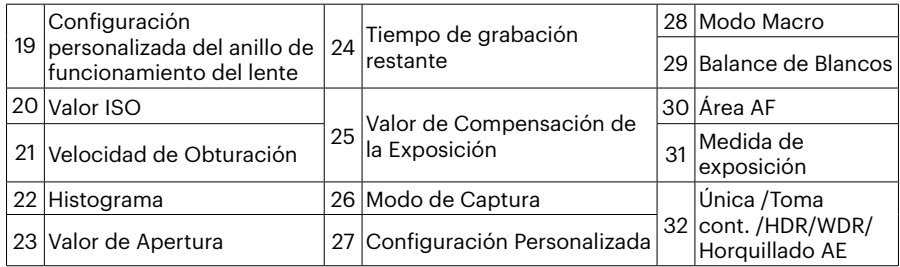

### <span id="page-29-0"></span>**Resumen de los iconos de pantalla en modo de vídeo**

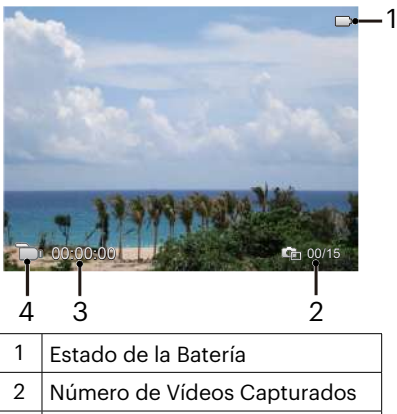

3 Tiempo de Grabación Continua

4 Modo de Vídeo

## <span id="page-30-0"></span>**Resumen de los iconos de pantalla en modo de reproducción**

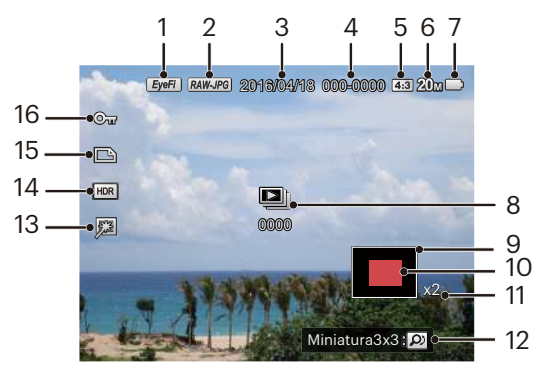

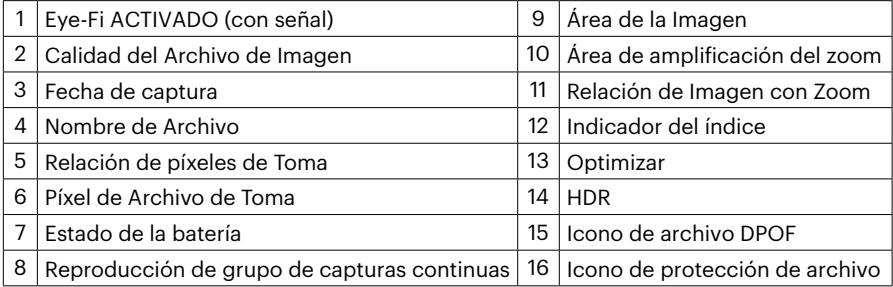

## <span id="page-31-0"></span>**Cómo tomar fotografías**

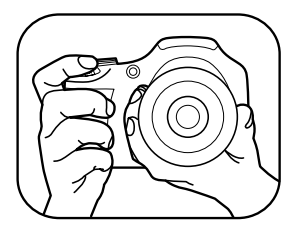

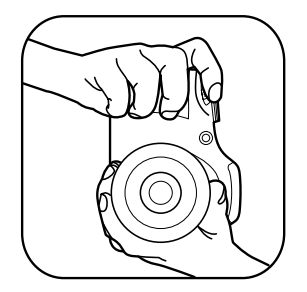

- 1. Sostenga la cámara con ambas manos como se muestra en la ilustración, sin bloquear el flash o el lente con los dedos.
- 2. Enfoque el objeto en la cámara y encuadre en la pantalla LCD.
- 3. Pulse el control del zoom para seleccionar las posiciones Tele o Wide, para acercar o alejar el objeto.
- 4. Pulse el botón del obturador hasta la mitad para enfocar. Cuando el marco de enfoque se vuelva verde, pulse el disparador completamente para completar la toma.

# <span id="page-32-0"></span>**Utilizando el dial de modo**

La cámara ofrece un dial de modo conveniente que le permite cambiar entre distintos modos con facilidad. Todos los modos disponibles son los siguientes:

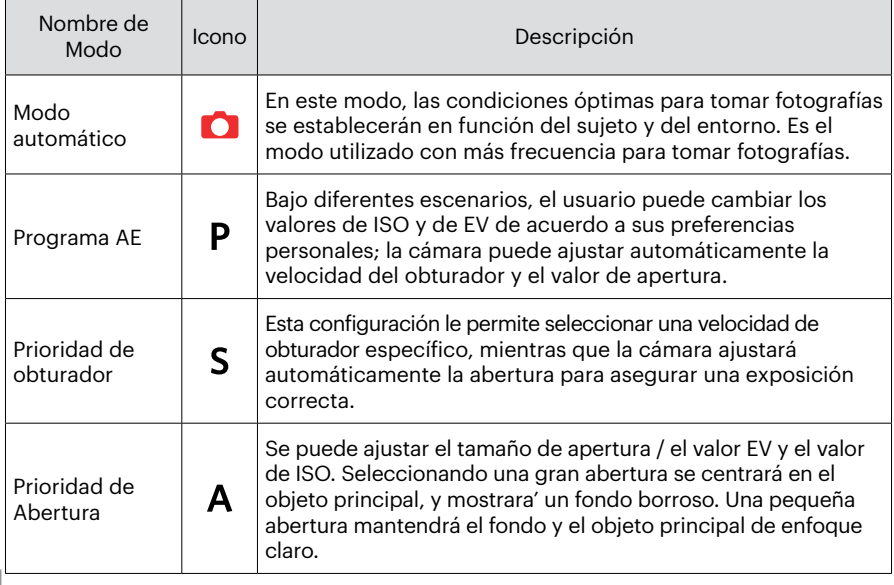

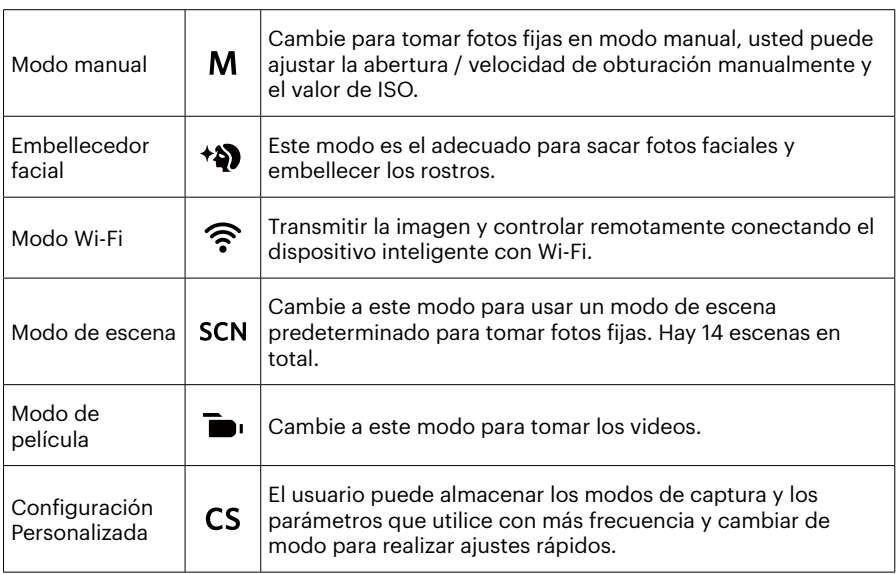

Consulte la tabla que aparece a continuación si hay cualquier opción no ajustable en el modo **P S A M** (O: Opcional X: No opcional)

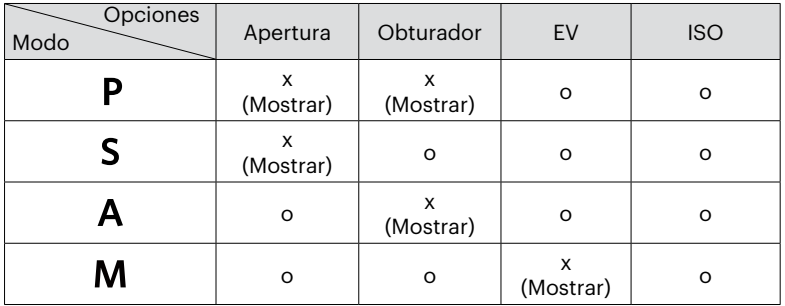

- 1. Gire el dial de modo para seleccionar el modo  $P S A M$  que desee.
- 2. Pulse el botón (a) para acceder a la configuración.
- 3. Pulse el botón  $\left[\right. \left( \left. \right. \right. \leftarrow \left. \right)$  para seleccionar los elementos que desea ajustar.
- 4. Pulse el botón  $[$  **AF**  $]/[$   $\triangledown$   $\vec{r}$   $\circlearrowright$   $]$  para ajustar los parámetros.
- 5. Pulse el botón (sx) para confirmar y acceder a la pantalla de disparo.

## <span id="page-35-0"></span>**Embellecedor facial**

- 1. Gire el dial de modo para seleccionar Modo Embellecedor (\*).
- 2. Pulse el botón (a) y, a continuación, pulse el botón [ $\triangle AF$ ]/[ $\blacktriangledown$  $\Rightarrow$   $\Diamond$ ] para seleccionar 煞.
- 3. Pulse el botón  $\left[\right.\leftarrow\right\leftarrow\left.\right|$   $\left|\right|$   $\left|\right.\right\rangle$  j o girar la rueda de desplazamiento  $\left(\right)$  para seleccionar una opción y, pulse el botón (sx) para confirmar y volver al modo de fotografía.

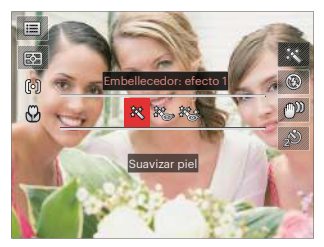

- $\mathbb R$  Efecto 1 : Suavizar piel
- $\frac{2}{3}$  Efecto 2 : Suavizar piel+Brillo de ojos
- 終念 Efecto 3 : Suavizar piel+Brillo de ojos +Aumento de ojos
## **Mode Wi-Fi**

Transmitir la imagen y controlar remotamente conectando el dispositivo inteligente con Wi-Fi.

Cuestiones que requieren atención antes del uso:

- El sistema operativo de su dispositivo inteligente debe ser iOS 14 o más reciente o ANDROID 8.0 o más reciente. De lo contrario, actualice el dispositivo inteligente antes de utilizar la aplicación.
- $\blacksquare$  No lo utilice en lugares que tengan campos magnéticos de alta intensidad, interferencias electrostáticas o de ondas eléctricas (por ejemplo, cerca de un horno microondas), ya que podría causar fallas en la recepción de señales.
- Mantenga una distancia entre la cámara y el dispositivo inteligente menor a 10 metros ш (32,8 pies) sin interferencias que bloqueen la señal.
- No utilice la conexión Wi-Fi en un avión.
- La cámara y el dispositivo inteligente sólo pueden conectarse uno a uno.

#### **Descargue el paquete de la APP:**

Descargue un paquete de instalación dedicada desde la tienda de aplicaciones (Nombre de la APP: PIXPRO Remote Viewer  $\circ$  ) y después instale.

- Dispositivos ANDROID: Busque y descargue la aplicación "PIXPRO Remote Viewer" en Google Play, e instálela siguiendo las instrucciones de la interfaz.
- Dispositivos iOS: Busque y descargue la aplicación "PIXPRO Remote Viewer" en APP Store, e instálela siguiendo las instrucciones de la interfaz.

Gire el selector de modo a  $\widehat{\mathbb{R}}$  y, a continuación, ingrese a la interfaz de selección de Wi-Fi.

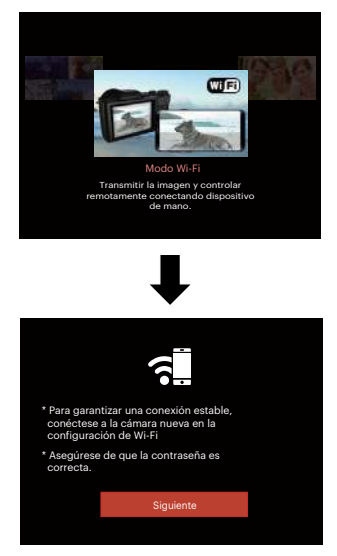

• Siguiente: Ingrese a la interfaz SSID.

Gire el selector de modo para desconectar.

Ajustes de la Cámara:

Pulse el botón [ $\triangle$  AF ]/[ $\blacktriangledown$  $\stackrel{\rightarrow}{\sim}$  $\odot$ ] seleccionar las opciones que desea ajustar y pulse el botón (ET) para acceder a la interfaz de configuración de la opción.

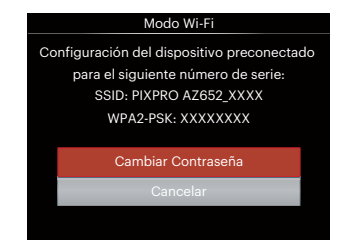

- Cambiar Contraseña:Ingrese a la interfaz de actualización de contraseña WPA2 PSK.
	- Sí: Crear una nueva contraseña WPA2 PSK.

No: Volver a la página anterior.

• Cancelar: Volver a la página anterior.

Configuración del Dispositivo Inteligente:

- 1. Habilite la conexión Wi-Fi del dispositivo inteligente y, a continuación, realice la búsqueda de dispositivos inalámbricos cercanos.
- 2. Seleccione el nombre de la cámara SSID a ser conectada y, a continuación, introduzca la contraseña de ocho dígitos después del WPA2-PSK de la cámara.
- 3. Haga clic en el ícono de la APP **o** para habilitarla.

Finalización de la configuración:

Una vez que la APP se conecta a la cámara, es posible habilitar las operaciones funcionales en el dispositivo inteligente.

#### **Visualización del Estado de la Conexión Wi-Fi :**

La conexión Wi-Fi se ha conectado correctamente pero la APP no está habilitada.

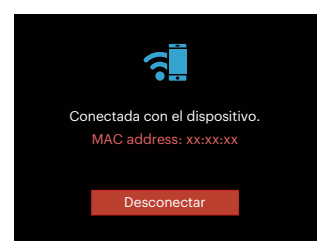

La conexión Wi-Fi se ha conectado correctamente y la APP está habilitada.

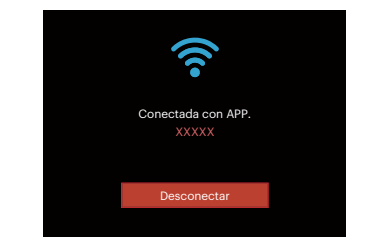

#### Para interrumpir la conexión:

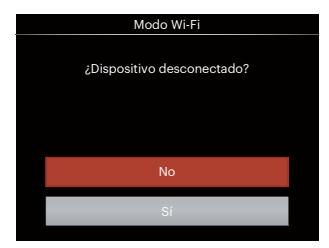

- No: Mantener conectada la Wi-Fi y volver a la página anterior.
- Si: Desconectar y volver al modo Wi-Fi para la selección de interfaz.

#### La conexión Wi-Fi del dispositivo inteligente se interrumpe:

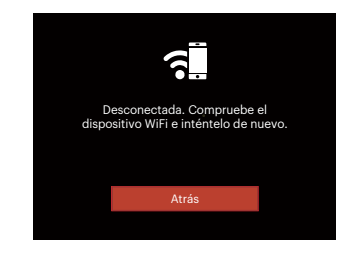

• Atrás:Vuelve a la pantalla SSID.

#### **Configuración**

El nombre de esta cámara puede modificarse usando el teclado.

- 1. En otros modos, pulse el botón  $\textcircled{\tiny{\textbf{F}}}$  y pulse el botón [ **A AF** ]/[  $\blacktriangledown$   $\vec{r}$   $\circ$  ] para seleccionar  $\Xi$ .
- 2. Pulse el botón (ser) para entrar en el menú.
- 3. Pulse el botón  $\left[ \begin{array}{c} 4 & \frac{1}{2} \\ 0 & \frac{1}{2} \end{array} \right]$  para seleccionar  $\widehat{\mathbb{R}}$ .
- 4. Pulse el botón [ $\triangle AF$ ]/[ $\blacktriangledown \vec{\mathbf{r}}$  $\Diamond$ ] para seleccionar el elemento que desee configurar y pulse el botón (ser) para entrar en el menú.

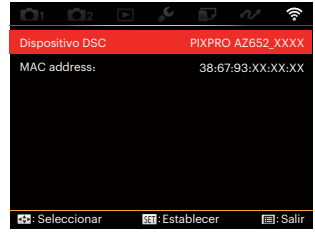

5. Pulse el botón (sx) para confirmar los ajustes y, a continuación, saltee al menú.

#### **Dispositivo DSC**

El nombre predeterminado del dispositivo DSC es [PIXPRO AZ652\_XXXX]. Cambie el nombre de dispositivo DSC a través del teclado.

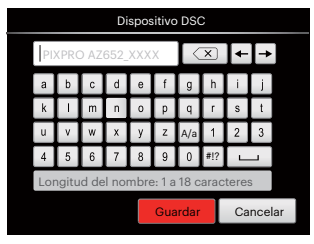

Significado de los Iconos de la Interfaz:

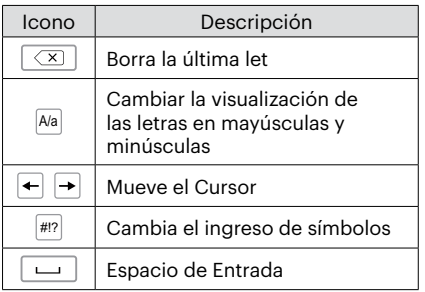

#### **MAC address**

Verifique la dirección inalámbrica MAC de la cámara.

#### **APP Operating Instructions**

Consulte el "Manual del usuario de PIXPRO Remote Viewer" disponible en la web:

Américas / Europa

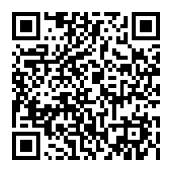

http://kodakpixpro.com/Americas/ support/downloads.php

## **Modo de escena**

Puede seleccionar el modo deseado a partir de 14 modos de escena en función del entorno actual de toma de fotografías. La cámara determina entonces automáticamente los parámetros más adecuados.

1. Gire el selector de modo **SCN** a y, a continuación, la pantalla LCD se mostrará de la siguiente manera:

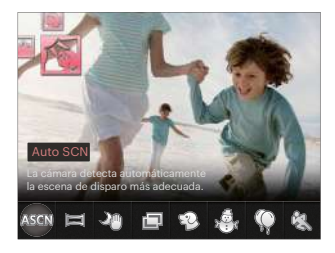

- 2. Utilice los botones  $\left[\right]\left(\right)$  |  $\right\}$  | para seleccionar una escena y pulse el botón  $\left(\widehat{\mathfrak{so}}\right)$ para confirmar.
- 3. Si necesita cambiar la escena, por favor, pulse el botón (a) y, a continuación, el botón  $\lim_{s \to 0}$  y, por último, los botones  $\left[ \bigtriangleup \mathcal{H} \right] / \left[ \bigtriangleright \mathcal{H} \right]$  para seleccionar la escena.

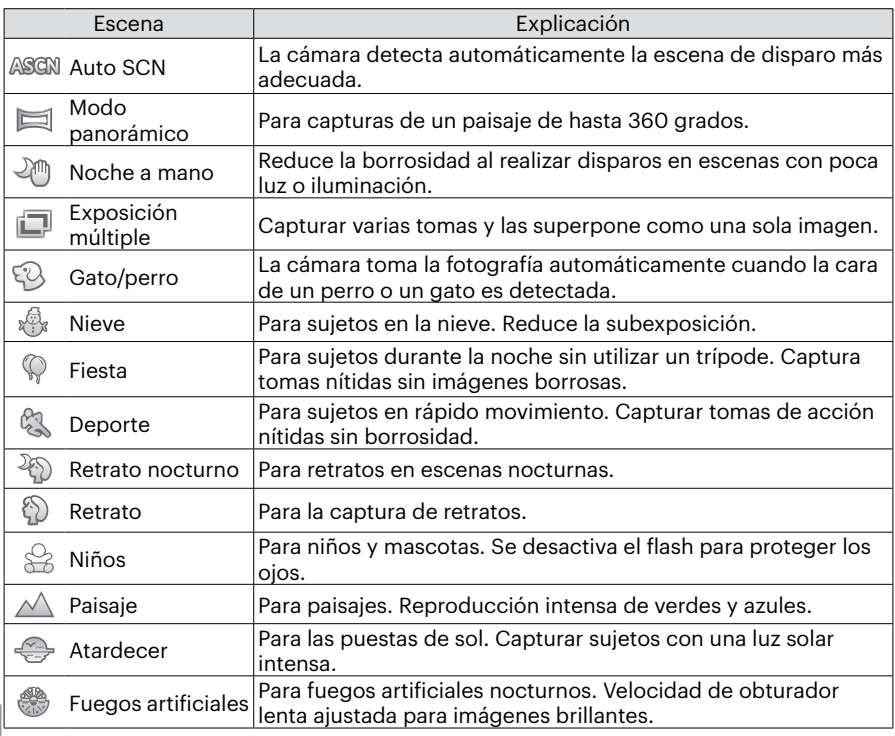

#### **Auto SCN**

En el modo de escena "ASCN", la cámara puede detectar distintos ambientes de forma inteligente y seleccionar automáticamente la mejor configuración de escena y fotografía para cada caso.

"ASCN" puede detectar de forma inteligente las siguientes escenas:

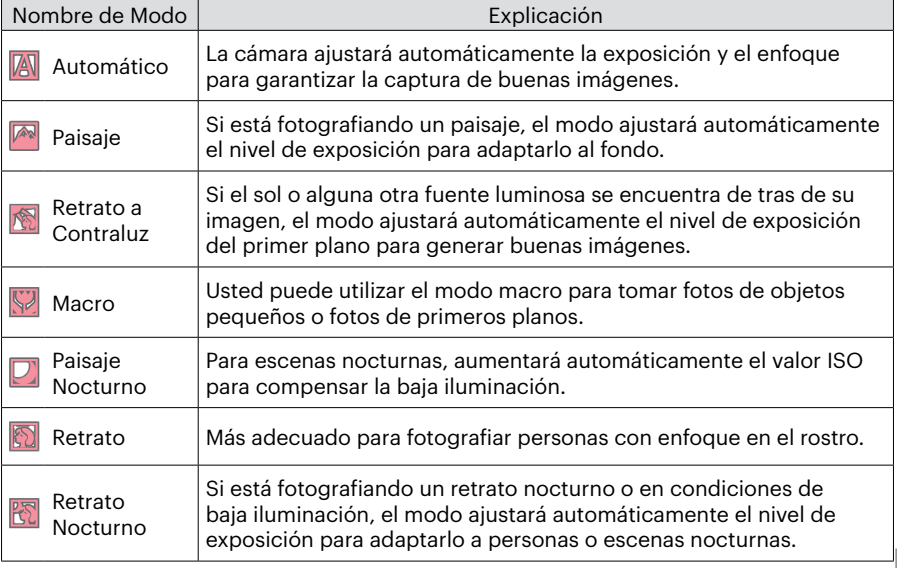

#### **Modo panorámico**

Esta característica le permite capturar una vista panorámica que tendrá mucho más contenido que una sola fotografía. Siga la flecha moviendo la cámara de forma suave y continua y capturará sin interrupciones una escena ultra-amplia de hasta 360 grados.

Siga los pasos indicados a continuación:

- 1. Seleccione el modo panorámico ( $\Box$ ) y, a continuación, pulse el botón (ser) para confirmar.
- 2. Utilice los botones  $[$   $\blacktriangle$  AF  $]/[$   $\blacktriangledown$   $\equiv$   $\bowtie$   $]/$  $\left[ \begin{array}{cc} 1 & 0 \\ 0 & 1 \end{array} \right]$   $\left[ \begin{array}{cc} 1 & 0 \\ 0 & 1 \end{array} \right]$  para seleccionar una dirección de captura (si no indica ninguna, la cámara utiliza la dirección derecha por defecto). 2 segundos después, la cámara está lista para tomar fotografías. También puede pulsar el botón (sET) o pulsar ligeramente el botón del obturador para volver al modo de fotografía.
- 3. Ajuste la foto en la LCD y pulse ligeramente el botón del obturador para enfocar en el sujeto. Después de enfocar, pulse completamente el botón del obturador para tomar la primera fotografía. En este momento aparecerá en la pantalla el cuadro de diálogo del proceso de creación de panorama.

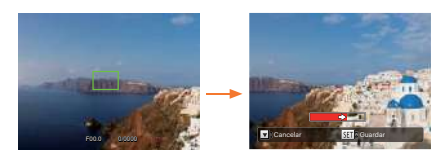

- 4. Gire la cámara de acuerdo a la dirección fijada. Cuando el rango de rotación no excede al rango que la cámara puede detectar, el diálogo de progreso a lo largo de la flecha de indicación se vuelve parcialmente rojo. Cuando se pone completamente rojo, el disparo en modo panorama ha finalizado.
- 

La imagen panorámica se puede reproducir con el método de reproducción flash. Por favor vea la reproducción de animación panorámica en la página 75.

Durante la toma de fotografías, no están disponibles los modos de flash, temporizador, macro ni la compensación de exposición. El ajuste de enfoque no está disponible en este momento.

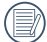

Durante la captura en modo panorama, pulse el botón (Er) para interrumpir la toma de fotografías y guardar las fotografías tomadas hasta el momento. Pulse el botón [  $\blacktriangledown$   $\overset{\rightharpoonup}{\bullet}$   $\overset{\rightharpoonup}{\circ}$  ] para cancelar la toma de fotografías y no guardar las imágenes tomadas previamente.

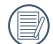

Durante la toma de fotografías en modo de panorama, cuando la dirección de movimiento de la cámara no es correcta o el ángulo se desvía de la configuración interna, la LCD muestra un mensaje de advertencia [Alineación incorrecta. Inténtelo de nuevo.] Inténtelo de nuevo. y la cámara guarda las fotos tomadas hasta ese momento.

### **Exposición múltiple**

Adecuada para fotografiar objetos en movimiento (hasta 6) en el mismo plano.

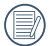

Mantenga la cámara firme antes de disparar. Presione y mantenga presionado el botón del obturador para tomar 6 fotos continuas, cuando se detendrá automáticamente. Para dejar de disparar, suelte el botón de disparo a medio camino.

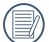

El objeto solamente debe moverse de izquierda a derecha para poder ser registrado ya que no se puede grabar en otras direcciones.

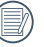

El efecto de disparo será influenciado si el objeto se mueve demasiado rápido o está demasiado cerca.

## **Gato/perro**

- 1. Se habilita el modo por defecto para permitir el disparo automático después de entrar en el modo Gato/Perro. Cuando se detecta una cara de gato o de perro, la cámara tomará fotos automáticamente. Mientras tanto, también puede presionar el botón del obturador para disparar.
- 2. Presione el botón  $\sqrt{ } \bullet \bullet$  i para entrar en el menú Auto Shoot. Si esta función está desactivada, sólo puede tomar fotos manualmente.
- A lo sumo, pueden ser detectados 10 cara de gato/perro en un mismo momento.

Las funciones que se pueden ajustar en cada escena se indica a continuación:

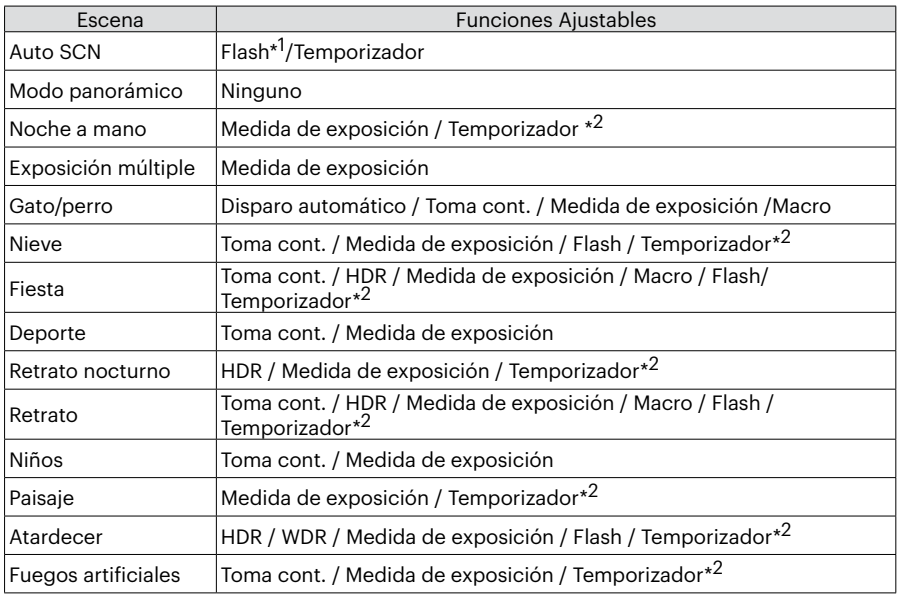

\*1 Significa que el flash como opción en el modo de Panorámica nocturna en escena automática no es ajustable.

\*2 Significa que el disparador de sonrisas no está incluido en el temporizador. Para toma continua, sólo se puede seleccionar [ Toma cont. ] y [ Time-lapse ].

## **Configuración Personalizada**

El usuario puede almacenar los modos de captura y los parámetros que utilice con más frecuencia y cambiar de modo para realizar ajustes rápidos.

Configuración dentro del modo CS (estado no establecido o estado después de reestablecer):

1. Gire el selector de modo para seleccionar el modo  $\mathsf{CS}$  e ingrese en la pantalla de configuración, tal como se muestra en la siguiente imagen:

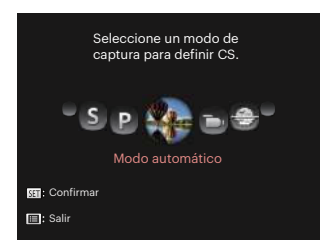

2. Como se muestra en la imagen, pulse el botón [  $\blacktriangleleft$   $\mathbb{Z}$  ]/[  $\blacktriangleright$   $\sharp$  ] para seleccionar un modo de captura que desea definir  $como$   $CSv$ , a continuación, presione el botón para ingresar en la pantalla de captura.

3. Como se muestra en la imagen, presione el botón (a) y seleccione si desea continuar con la configuración del modo  $\mathsf{CS}\circ\mathsf{g}$ irar el selector de modo para omitir.

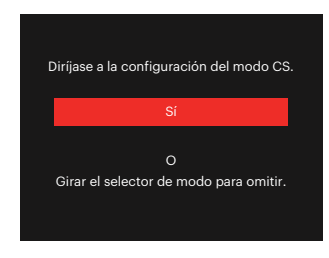

Para la configuración bajo otros modos (utilice este método para seleccionar otra configuración personalizada):

- 1. Seleccione el modo que desee almacenar.
- 2. Establezca los parámetros que desee en el modo actual.
- 3. Pulse el botón (a), pulse el botón  $\left[ \right.$   $\blacktriangle$  AF  $\left]$  / $\left[ \right.$   $\blacktriangleright$   $\right]$   $\cong$   $\left. \left. \right.$   $\circ$   $\right]$   $\circ$   $\circ$   $\circ$  ara seleccionar **EX** y pulse el botón (EF) para entrar en el menú.
- 4. Pulse el botón  $\left[ \begin{array}{c} 4 & \frac{1}{2} \\ \frac{1}{2} & \frac{1}{2} \end{array} \right]$  para seleccionar  $\bigcap_{2}$ .
- 5. Pulse el botón [  $\blacktriangledown$   $\overset{\rightarrow}{\bullet}$   $\circ$  ] para seleccionar [Configuración Personalizada] y pulse el botón (ET) para entrar en el menú.

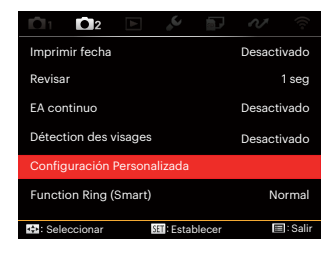

6. Seleccione [Sí] para guardar o [No] para cancelar.

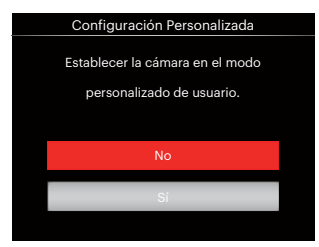

- 7. Gire la rueda de modos para entrar en la configuración personalizada ( $\mathsf{CS}$ ).
- 8. Las configuraciones de fotografía que usted almacenó en la última vez son invocadas.
- 

Cuando el modo  $\mathsf{CS}$  se usa por primera vez, no hay parámetros preconfigurados en este modo  $\mathsf{CS}\n$ .

Si desea eliminar el ajuste de parámetros de [Configuración Personalizada] , vea la función de reinicialización en la página 107 para hacerlo.

# **OPERACIÓN BÁSICA**

# **Uso del EVF (Visor electrónico)**

El EVF funciona como LCD, por lo que puede utilizarse para ver la escena y los objetos y para las operaciones de reproducción, vista previa y menú.

El EVF presenta las siguientes ventajas:

No se ve afectado por la iluminación ambiente evitando composiciones deficientes causadas de la reflexión de la luz en la LCD.

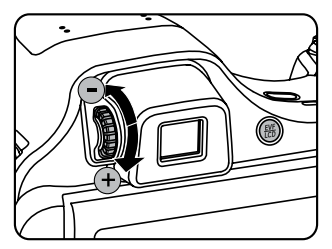

Siga los pasos indicados a continuación:

1. Encienda la cámara y pulse el botón () para cambiar a visualización EVF. En ese momento, la LCD se apaga.

- 2. Vea las escenas y objetos en el EVF.
- 3. Cuando la visualización en pantalla no pueda verse de forma clara, gire la perilla de ajuste de dioptría para ajustar la nitidez de la pantalla.
- 4. Pulse el botón (e) de nuevo o reinicie la cámara para cambiar a la visualización LCD.
- 

El efecto de los ojos de refractar los rayos de luz se denomina refracción. La capacidad de refracción se representa a través de la potencia focal, que se denomina dioptría.

El ajuste de dioptría tienen el objetivo de lograr que los ojos sin anteojos de las personas que utilizan el producto con miopía (-300 o menos) o hipermetropía (+100) se adapten al visor (EVF).

## **Cómo usar la función zoom**

Su cámara está equipada con dos tipos de funciones zoom: el zoom óptico y zoom digital. Pulse el barra de zoom de la cámara para acercar o alejar el sujeto, durante la toma de fotografías.

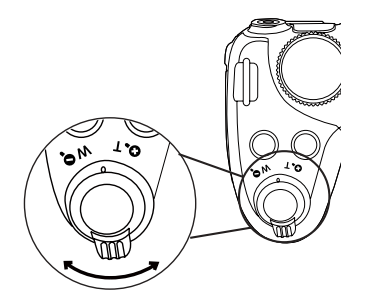

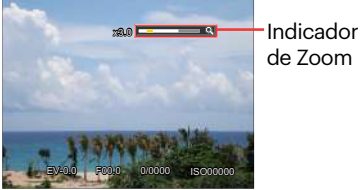

de Zoom

Cuando el zoom óptico alcance el límite del zoom digital, suelte y gire la barra de zoom a T para cambiar entre zoom óptico y zoom digital.

Barra de zoom

# **Mostrar configuración/ajustes**

## Modo: OPSAM<sup>+</sup><sup>2</sup> SCN DICS

Pulse el botón (DSR) para cambiar entre las 4 pantallas.

Visualización de Mensajes de Función

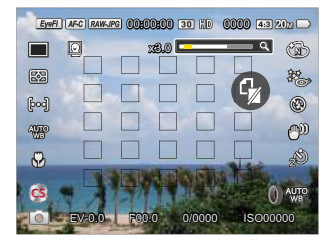

Pantalla con Cuadrícula e Histograma

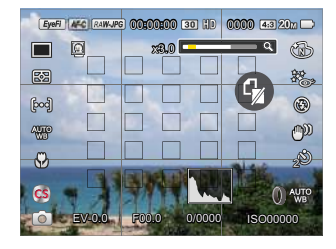

#### No hay Visualización de Mensajes

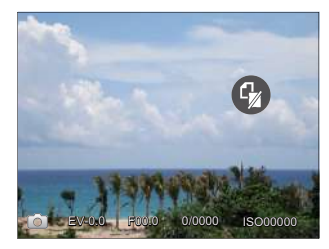

#### Visualización de Mensaje

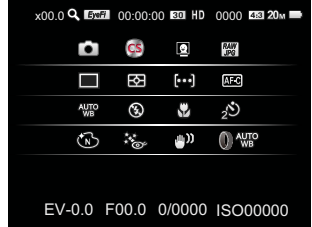

Modo: D

Pulse el botón (■) para mostrar la pantalla de reproducción, pulse el botón () para cambiar entre las 3 pantallas.

Visualización de Mensajes de Función No hay Visualización de Mensajes

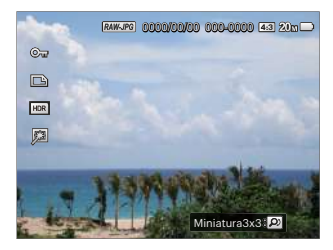

Visualización de Mensajes Detallados

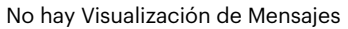

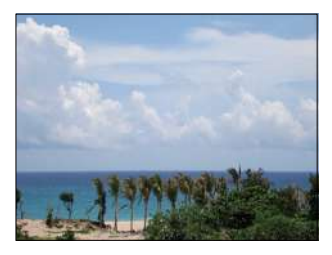

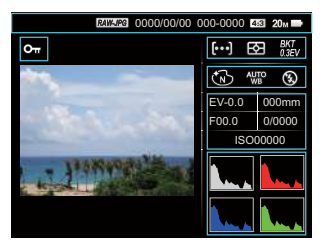

# **Área AF**

Puede seleccionar los distintos métodos de enfoque desde diferentes modos de fotografía.(Ajustable en el modo  $\overline{P} S \overline{A} M$ )

1. Pulse el botón  $\left[\right]\triangle A\left[\right]$  para acceder a la pantalla de configuración.

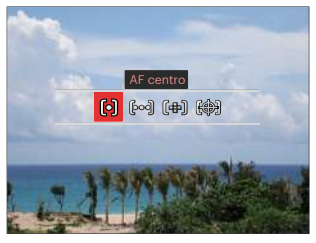

- 2. Pulse el botón  $\left[ \begin{array}{cc} -\frac{1}{2} & \frac{1}{2} \\ \frac{1}{2} & \frac{1}{2} \end{array} \right]$  para seleccionar los siguientes 4 modos:
	- [o] AF centro

El marco de enfoque aparece en el centro de la LCD para enfocar al sujeto.

AF múltiple

La cámara enfoca automáticamente el sujeto de una zona amplia para encontrar el punto de enfoque.

fdm Enfoque puntual

Elija la posición de enfoque de un solo punto dentro del alcance del enfoque.

- **(編)Seguimiento de obietos** Rastreo inteligente del objecto en movimiento bajo toma fotográfica focalizada.
- 3. Pulse el botón (set) para confirmar y acceder a la pantalla de disparo.
- 

Después de habilitar el enfoque puntual, Girar la @, rueda de desplazamiento para ajustar la posición del punto de enfoque en la pantalla.

La función de seguimiento de objetos no puede ser activada hasta tener un enfoque correcto. Para realizar el seguimiento del enfoque, debe mantener el obturador-presionado hasta la mitad.

## **Modo macro**

Usted puede utilizar el modo macro para tomar fotos de objetos pequeños o fotos de primeros planos. Este modo le permite utilizar el zoom cuando se está más cerca de su tema.

1. Pulse el botón  $\left[ \right. \rightleftharpoons \rightleftharpoons$ l para acceder al menú de macro.

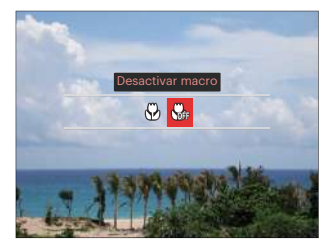

- 2. Pulse el botón  $\left[\right. \rightleftharpoons \left.\rightleftharpoons \left.\rightlefthar$ 
	-
	- $\cdot$   $\hspace{-.07cm}\raisebox{.5cm}{\phantom{\!}^\circ}\hspace{-.09cm}\mathsf{?}$  Activar macro

Seleccione esta opción para hacer foco en el objeto más cercano a la lente (en el lado W, la distancia de obturación debe ser mayor a 1 cm).

- $\begin{matrix} \mathcal{C} \ \mathcal{C} \ \mathcal{C} \end{matrix}$  Desactivar macro Seleccione esta opción para deshabilitar el modo Macro.
- 3. Pulse el botón (ser) para confirmar y acceder a la pantalla de disparo.

## **Modo de Temporizador**

Con esta función se pueden tomar fotos en tiempo normal. La cámara puede ajustarse para disparar luego de 2 segundos, 10 segundos luego de presionar el obturador o para disparar luego de una sonrisa.

1. Pulse el botón  $\sqrt{a} \cdot \sqrt{b}$  para entrar en el menú de temporizador.

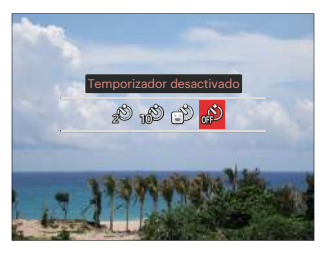

- 2. Pulse el botón  $\left[ \begin{array}{c} 1 \\ 1 \end{array} \right]$   $\left[ \begin{array}{c} 1 \\ 2 \end{array} \right]$  para seleccionar los siguientes 4 modos:
	-
- Temporizador 2 seg Se toma una sola foto 2 segundos después de que se oprima el botón obturador.

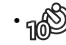

- Temporizador 10 seg Se toma una sola foto 10 segundos después de que se oprima el botón obturador.
- - Temporizador: sonrisas Pulse el botón del obturador y la cámara tomará una imagen inmediatamente después de detectar una cara sonriente.
- - Temporizador desactivado Esta opción permite deshabilitar el temporizador.
- 3. Pulse el botón (sx) para confirmar y acceder a la pantalla de disparo.
- 

Cuando se activa el temporizador, al presionar el obturador o el botón  $\mathbf{r}$   $\mathbf{\dot{v}}$   $\mathbf{\dot{s}}$  ise lo desactiva y se vuelve a la pantalla de disparo mientras mantiene los ajustes del temporizador.

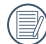

Al permitir la detección de sonrisa, presione el obturador o el botón puede cancelar el auto disparador y regresar a la pantalla de disparo mientras mantiene la configuración de auto disparo de sonrisa.

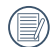

Las configuraciones del auto disparador permanecerán después de haber terminado la toma con el auto disparador. Puede cancelarse al cambiar de modo o al apagar y encender de nuevo la cámara.

## **Modo de Flash**

El flash ofrece luz complementaria a la escena. El flash se usa normalmente al hacer tomas a contraluz para iluminar al objeto; también es adecuado para medir y hacer disparos en las escenas más oscuras para mejorar la exposición.

1. Pulse el botón  $\lceil \blacktriangleright \frac{1}{2} \rceil$  para entrar en el menú de configuración del flash.

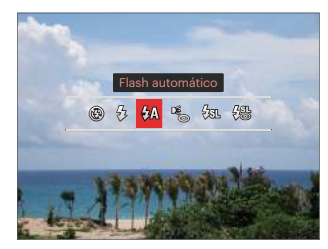

- 2. Pulse el botón  $[$   $\blacktriangleleft$   $\mathbb{Z}$   $]/[$   $\blacktriangleright$   $\frac{1}{2}$   $]$  para seleccionar los siguientes 6 modos:
	- Flash desactivado El flash está apagado.
	- $\mathcal{G}_2$  Flash forzado El flash se prende con cada disparo.

 $\cdot \sqrt{2}$  Flash automático

El flash de la cámara se disparará automáticamente en función de las condiciones de iluminación existentes.

- Reducción de ojos rojos La cámara emite un flash breve antes de que se tome la foto para reducir los efectos de ojos rojos.
- $\cdot \sqrt{\mathfrak{g}}$  Sincronización lenta Le permite tomar fotos de personas durante la noche, que muestran tanto los sujetos como el fondo nocturno. Se recomienda usar el trípode.
- $\frac{1}{2}$  Sinc. lenta + ojos rojos Use este modo para tomas de sincronización lenta con eliminación de reflejo de ojos.
- 3. Pulse el botón (ET) para confirmar la configuración y salir de la opción.

Después de presionar el obturador hasta la mitad para lograr bloquear el enfoque, el flash se levantará automáticamente si es necesario.

# **Modo de balance de blanco**

La función de balance de blanco permite el ajuste de la temperatura de color para diferentes fuentes de luz. (Ajustable en  $Modo$   $P S A M$ 

Siga los pasos indicados a continuación para establecer el balance de blancos de la cámara:

1. Pulse el botón (ser) para entrar en el menú de Balance de Blancos.

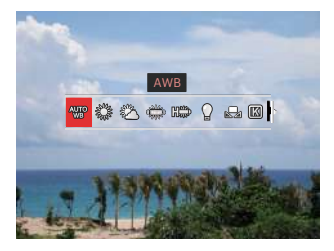

- 2. Pulse el botón  $\left[ \begin{array}{c} 1 \\ 1 \end{array} \right]$   $\left[ \begin{array}{c} 1 \\ 2 \end{array} \right]$  para seleccionar los siguientes 9 modos:
	- AWB
	- Día
- Nublado
- Fluorescente
- $\cdot \frac{m\omega_0}{\ln m}$  Fluorescente (H)
- Incandescente
- **Party** WB Manual Para cambiar el WB en base a la fuente de luz. Pulse el botón para el cambio.
	- **[KX]** Temp. de Color (1900K~10000K) Presione el (ser) para acceder a la rueda de selección y girar la **O**, rueda de desplazamiento para ajustar el valor de la temperatura del color.
- **W** Horquillado WB Pulse el botón del obturador una vez para tomar tres fotos con diferentes ajuste de WB.
- 3. Pulse el botón (ser) para confirmar y acceder a la pantalla de disparo.

#### **Horquillado WB:**

Pulse el botón (*GF*) para acceder a las opciones y, a continuación, pulse los botones  $\mathbf{A}$   $\mathbf{A}$   $\mathbf{F}$   $\mathbf{I}/\mathbf{F}$   $\Rightarrow$   $\mathbf{v}$   $\mathbf{V}$   $\mathbf{I}$   $\Rightarrow$   $\mathbf{v}$   $\mathbf{I}/\mathbf{F}$   $\Rightarrow$   $\mathbf{v}$   $\mathbf{I}/\mathbf{F}$   $\Rightarrow$   $\mathbf{v}$   $\mathbf{I}/\mathbf{F}$   $\Rightarrow$   $\mathbf{v}$   $\mathbf{I}/\mathbf{F}$   $\Rightarrow$   $\mathbf{v}$   $\mathbf{I}/\mathbf{F}$   $\$ selectora para ajustar el valor BKT (0, 1 y 2).

Gire en sentido horario para ajustar el eje X (B-A). Valor BKT

Girar en sentido anti-horario para ajustar el eje Y (G-M). Valor BKT

Pulse el botón (ET) para confirmar sus ajustes.

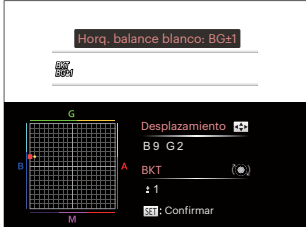

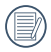

El horquillado WB es para establecer el rango de horquillado. Se desplaza 3 espacios hacia ambos lados como máximo. Si está en el borde de la página, se desplaza sólo hacia el otro lado y se pueden tomar 2 fotos. Si no hay ningún desplazamiento, sólo puede ser tomada una foto.

# **Modo de Toma cont**

Las funciones que pueden ser habilitadas son diferentes en cada modo.

# Modo: **OPSAM<sup>+</sup>@SCNCS**

Para configurar las funciones Única, Toma cont., Lapso de tiempo, HDR, WDR u Horquillado AE.

Por favor, siga los siguientes pasos para el aiuste:

1. Pulse el botón  $\circledcirc$  para entrar en el menú de toma continua.

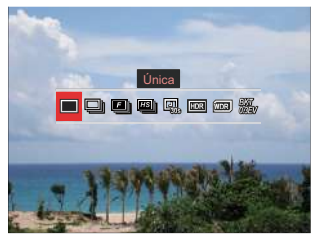

2. Pulse el botón  $\left[ \begin{array}{c} 1 \\ 1 \end{array} \right]$   $\left[ \begin{array}{c} 2 \\ 1 \end{array} \right]$  para seleccionar los siguientes 8 modos:

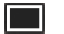

 $\cdot$   $\blacksquare$  Única

Capturar una toma solamente.

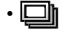

• Toma cont. Para tomar más de una imagen en forma continua.

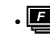

- $\cdot$  **Elli** Rápido (2M) Para disparos continuos con 2M píxeles.
	- **ESSI** Alta velocidad (VGA) Para disparos continuos con VGA píxeles.
- **Q** Lapso de tiempo La captura se produce en función del intervalo preestablecido (30 seg/ 1 min/ 5 min/ 10 min). Pulse el botón para seleccionar el intervalo de tiempo.
- $\boxed{max}$  HDR (-1EV, OEV, +1EV) Use este ajuste para controlar el rango de ancho dinámico de la imagen cuando esté sacando fotos estáticas. En los lugares iluminados será brillante, en los lugares oscuros, debería ser capaz de distinguir la línea de contorno del objeto fotografiado y la profundidad. (Se recomienda el uso de un trípode)

• El efecto HDR podría verse afectado por el movimiento de las manos, la luz, el movimiento del sujeto o el entorno de captura.

- El flash no está disponible en el modo HDR.
- Es posible que demore más tiempo en guardar una fotografía en HDR.
- **আিন্নী** WDR (Rango Dinámico Amplio) Cuando la cámara detecta que hay un gran contraste de brillo entre las escenas, y tales escenas están en contra de la luz, ajustará automáticamente el brillo y la saturación para capturar la imagen que mejor represente la escena.
- 
- WDR no está disponible en el modo  $+5$
- $\cdot$  Para WDR en el modo  $SCN$ :
	- $\Leftrightarrow$ : ajustable;

 $\wedge$  /  $\Box$  : no ajustable y activado de forma predeterminada; Otros modos: no disponibles.

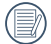

Consulte las páginas 136~137 para obtener una explicación detallada de los efectos HDR y WDR.

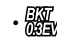

- Horquillado AE (0,3EV, 0,7EV, 1,0EV, 1,3EV, 1,7EV, 2,0EV) La cámara automáticamente y de manera continua tomará tres fotos por separado con el brillo original, uno más oscuro y uno más brillante, cada vez que pulse el disparador una sola vez. Pulse el botón para seleccionar el rango de la exposición.
- 3. Pulse el botón (sx) para confirmar y acceder a la pantalla de disparo.

Modo:

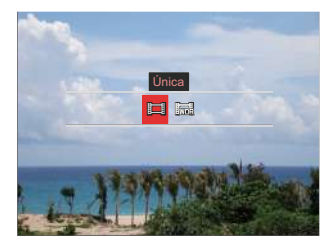

• Única

• WDR

## **Configuración de las funciones de compensación de la exposición**

El menú de función EV de la cámara incluye varias funciones, tales como Ajuste EV, ISO, Ajustes/configuración de obturación, Ajustes/configuración de apertura, etc. Una configuración adecuada de las funciones le permitirán obtener mejores fotos.

Seguir los pasos mostrados a continuación para realizar la configuración:

1. Pulse el botón (a) para mostrar la pantalla de configuración.

4 opciones en [ Configuración de las funciones de compensación de la exposición ]:

- Ajuste de EV
- Ajuste de ISO
- Ajuste de la Velocidad del Obturador
- Ajuste de la Apertura
- 2. Pulse el botón  $\Box$   $\Box$ / $\Box$   $\Box$   $\Box$  para seleccionar las opciones de configuración.
- 3. Pulse el botón  $\left[ \right. \blacktriangle A \mathsf{F}$   $\left| I \right| \right. \blacktriangleright$   $\left. \right.$   $\right.$   $\left. \right.$  para ajustar los valores opcionales.
- 4. Pulse el botón (ser) para completar los ajustes y entrar en la pantalla de disparo de la foto.

## **Ajuste de EV**

Configurar para ajustar el brillo de la imagen. En caso de contraste muy alto entre el objecto fotografiado y el fondo, el brillo de la imagen puede ser ajustado apropiadamente. (Ajustable en Modo PSA  $\left( \mathbf{a} \right)$  in  $\left( \mathbf{b} \right)$ 

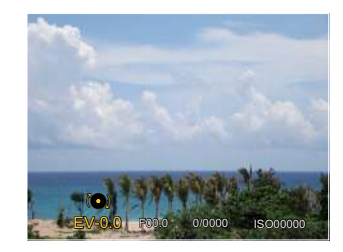

El rango de valor de exposición ajustable es de -3,0 EV a +3,0 EV.

#### **Ajuste de ISO**

ISO le permite establecer la sensibilidad del sensor de la cámara. Utilice un valor de ISO más alto en lugares oscuros y un valor inferior en condiciones más brillante. (Ajustable en Modo PSAM \*\*\*)

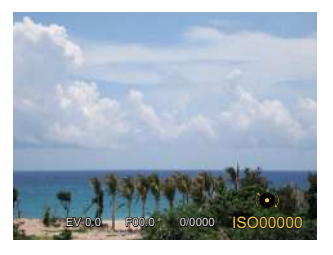

Las opciones de la norma ISO incluye Auto, 100, 200, 400, 800, 1600 y 3200.

#### **Ajuste de la Velocidad del Obturador**

Para la velocidad de obturación, la cámara puede ajustar automáticamente el valor de apertura correspondiente a la velocidad de obturación fijada manualmente para obtener la exposición más adecuada. El movimiento del objeto puede ser mostrado mediante el ajuste de la velocidad del obturador. Un valor del obturador alto puede permitirle capturar claramente un objeto que se mueve rápidamente, mientras que un valor del obturador bajo puede permitirle tomar una fotografía de objetos con movimiento rápido con una fuerte sensación de movimiento. (Ajustable en Modo  $SM$ )

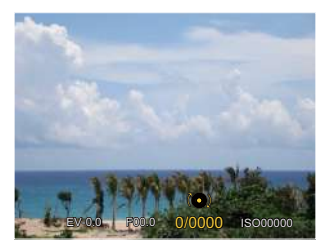

#### **Ajuste de la Apertura**

Se puede ajustar el tamaño de apertura. Seleccionando una gran abertura se centrará en el objeto principal, y mostrara' un fondo borroso. Una pequeña abertura mantendrá el fondo y el objeto principal de enfoque claro. (Ajustable en Modo A  $M$ )

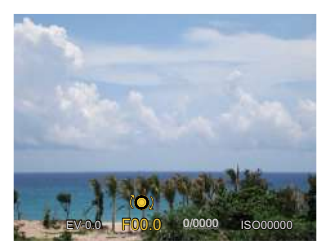

## **Utilizando la grabación rápida**

En el modo de disparo, presione el botón para empezar a grabar un vídeo.

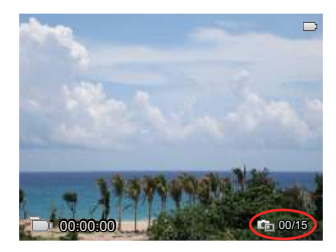

Pueden ser adoptadas 15 fotografías como máximo al presionar el obturador durante la grabación.

Los tamaños de las imágenes tomadas son las siguientes cuando se las reproduce:

FHD -> 2M

HD -> 1M

DVD -> VGA WAA

Después de la grabación, pulse de nuevo el botón  $\odot$  para guardar el vídeo y volver a la pantalla de disparo.

# **Menú de función botón i**

Las funciones que pueden ser habilitadas son diferentes en cada modo.

## Modo: PSAM<sub>m</sub>

El ajuste de color de Imagen permite al usuario seleccionar diferentes efectos.

1. Pulse el botón  $(i)$  para seleccionar el ajuste de color de imagen.

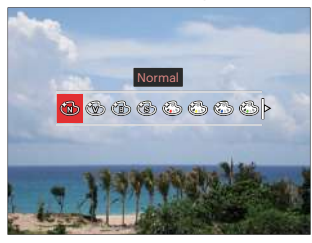

- 2. Pulse el botón  $\left[ \begin{array}{c} 4 & \frac{1}{2} \\ \frac{1}{2} & \frac{1}{2} \end{array} \right]$ para seleccionar las opciones de configuración del color de imagen.
	- Normal
	- Vívido
	- Blanco y negro
- Sepia
- Color parcial: rojo
- Color parcial: amarillo
- Color parcial: azul
- Color parcial: verde
- Sueño
- Viñeteado
- EKTACHROME Film
- KODACHROME Film
- KODACOLOR Film
- Artístico
- Punk
- **Negativo**
- Reflexión
- Boceto
- Ojo de pez
- 4 Redes Elegante (2M)
	- El efecto de ojo de pez no está disponible cuando el tamaño de la toma es de 20M.

# **Usar el anillo de funcionamiento del lente**

Hay un anillo de funcionamiento del lente en uno de los lados del lente. Al moverlo hacia arriba o hacia abajo puede cambiar entre los modos ZOOM/AF, SMART y MF.

#### **Modo Zoom / AF**

Haga girar el anillo de funcionamiento del lente para el zoom óptico.

1. Cambie la palanca de anillo de funcionamiento del lente a la posición  $\frac{200M}{AF}$ .

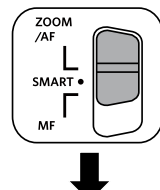

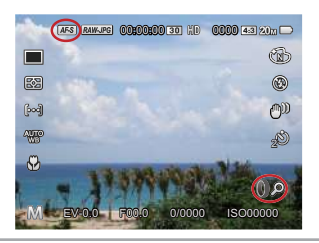

2. Haga girar el anillo de funcionamiento del lente para acercar el objeto mediante el zoom óptico.

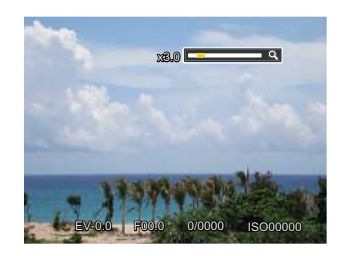

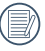

Hacer girar el anillo de funcionamiento del lente en el modo Zoom/AF es solo para el zoom óptico.

#### **Modo (Smart) del anillo de funcionamiento**

Haga girar el anillo de funcionamiento del lente para configurar los parámetros de apertura, obturador, ISO, EV, etc.

1. Cambie la palanca de anillo de funcionamiento del lente a la posición SMART.

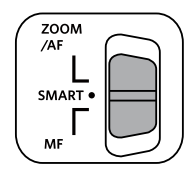

2. Haga girar el anillo de funcionamiento del lente o gire el disco selector **@** para seleccionar las opciones necesarias.

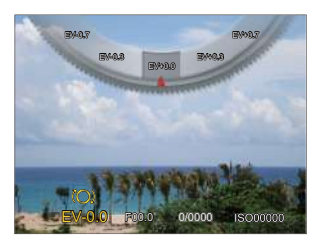

- 3. Pulse el botón (ser) para completar los ajustes y entrar en la pantalla de disparo de la foto.
- 

Es necesario hacer la selección de las funciones del anillo de funcionamiento (Smart) en el menú antes de usar el modo de funcionamiento del anillo (Smart). La configuración por defecto es Normal. (Vea la P91 para obtener más información)

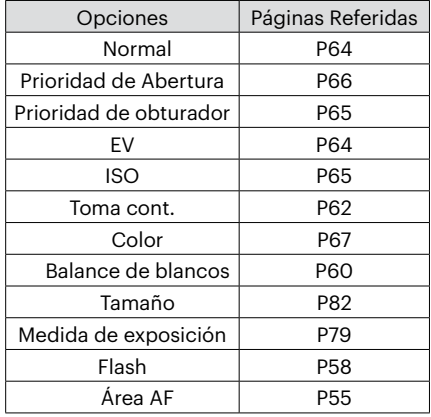

## **Modo de Enfoque manual**

Haga girar el anillo de funcionamiento del lente para enfoque normal.

1. Cambie la palanca de anillo de funcionamiento del lente a la posición MF.

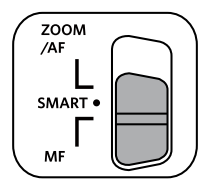

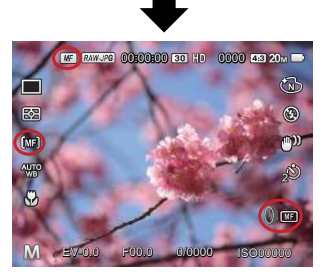

2. Si está utilizando el anillo de funcionamiento del lente o girando el disco selector ( $\odot$ , el marco de amplificación del enfoque aparecerá en la pantalla LCD. Después de lograr un enfoque preciso a través del ajuste manual, presione el botón (sET) para cerrar el marco de amplificación del enfoque. La cámara regresará a la pantalla de disparo normal. Presionar parcialmente el botón del obturador no surtirá ningún efecto, necesitará presionar el botón del obturador totalmente para tomar una foto normal.

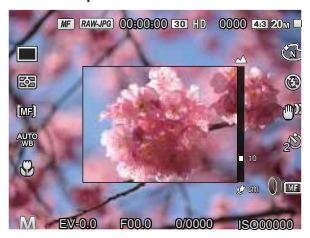

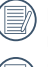

El enfoque manual sólo funciona en el  $modo$   $P S A M$ .

La asistencia MF debe habilitarse desde el menú antes de que deba utilizar el foco en modo manual. (Vea la P85 para obtener más información)

# **REPRODUCCIÓN**

# **Cómo visualizar fotos y videos**

Para visualizar fotografías y videos en la LCD:

- 1. Después de pulsar el botón  $\omega$ , la última foto o video pequeño se mostrará en la LCD.
- 2. Pulse el botón  $\left[ \right. \right)$   $\left\{ \right. \right\}$   $\left\{ \right\}$  para desplazarse a través de las fotos o videos almacenados en la memoria interna o en la tarjeta de memoria.
- 3. Para reproducir un video clip que se haya seleccionado, oprima el botón para entrar al modo de reproducción de película.

Una guía de funcionamiento aparece en la pantalla cuando se reproduce un vídeo. Pulse los botones apropiados para activar las funciones correspondientes.

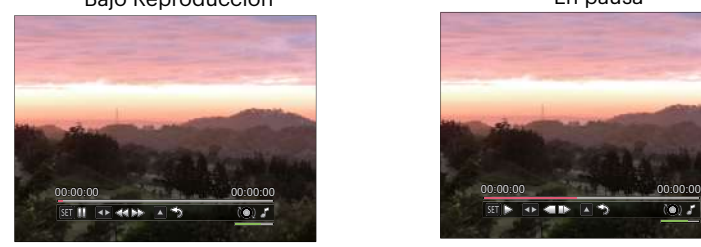

 $\overline{a}$ 

Bajo Reproducción en el establecer en el En pausa

 $(0)$ 

**SETI AN** Sentido Horario:  $\sqrt{ST}$ Reprod. Pausa (ල Subir el volumen  $\lceil \lceil \cdot \rceil \rceil$ Retroceso de Cuadro ব $\ll$ Retroceder Sentido Antihorario: Bajar el volumen  $\mathbb{Z}$ Avance  $\mathbb{R}$ Avance de Cuadro Volumen Rápido คจ Cancelar la Silenciar Reproducción
### **Vista en miniatura**

En modo reproducción, pulse uno de los extremos del barra de zoom  $w$ <sup>o</sup> para mostrar la imagen en miniatura de las fotos y videos en la pantalla.

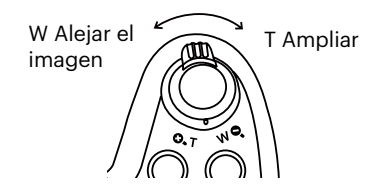

1. Deslice la barra de zoom para cambiar a 3x3 y 4x4 miniaturas.

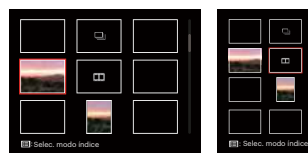

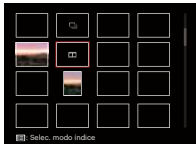

- 2. Pulse el botón  $\left[ \triangle A \right] / \left[ \triangle A \right]$  $\begin{bmatrix} -1 & 1 \\ 1 & 2 \end{bmatrix}$   $\begin{bmatrix} -1 & 1 \\ 2 & 3 \end{bmatrix}$  para seleccionar la fotografía o fragmento de vídeo que desee ver y pulse el botón (sET) para restablecerlo al tamaño original.
- 3. Como se muestra en la imagen,pulse el botón para seleccionar el modo de índice.

4 opciones en [ Modo Índice ]:

- Índice único
- Carpeta por fechas
- Grupo cont.
- Diapositivas

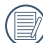

Si aparece en la LCD el indicador , se está reproduciendo un archivo de película.

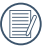

Cuando aparezca el icono significa que éste es un archivo de grupo continuo.

# **Uso del zoom durante la reproducción (sólo para imágenes fijas)**

Al reproducir las fotografías, se puede también usar el Control Deslizador de Zoom para ampliar las fotografías 2 a 8 veces.

- 1. Pulse el botón  $\circled{a}$  para cambiar al modo de reproducción.
- 2. Pulse el botón  $\Box \bullet \Box \Box$   $\Box$   $\Box \bullet \bullet \Box$  para seleccionar la fotografía que desee acercar.
- 3. Presione un extremo del barra de zoom  $( 0.7)$  para ampliar la foto.
- 4. Girar la rueda de desplazamiento en sentido horario para acercarse y en sentido anti-horario para alejarse.
- 5. La esquina inferior derecha de la LCD mostrará el número de veces y el área de la operación de ampliación da fotografía.

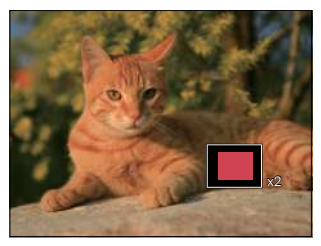

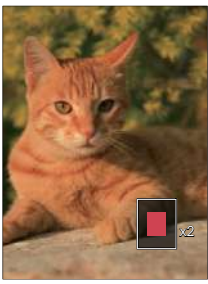

- 6. Pulse el botón  $\left[\right]\triangle A\left[\right]$   $\left[\right]$   $\left[\$ la fotografía que desee acercar.
- 7. Pulse el botón para que la imagen regrese a su escala original.

Las imágenes pertenecientes a películas no se pueden aumentar.

# **Reproducción de grupo de captura continua**

La alta velocidad (VGA) y la velocidad rápido (2M) pueden hacer tomas continuas para reproducción de imagen grupal.

- 1. Pulse el botón  $\circledcirc$  para entrar en la pantalla de reproducción.
- 2. Pulse el botón  $[$   $\blacktriangleleft \mathcal{R}$  ]/ $[$   $\blacktriangleright$   $\frac{1}{2}$  ] para seleccionar Grupo cont.
- 3. Pulse el boton (Er) para comenzar la reproducción.

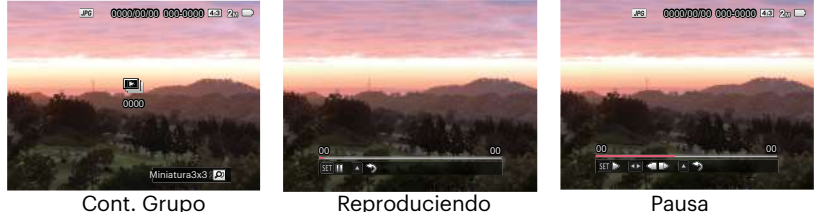

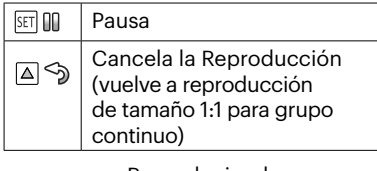

Reproduciendo

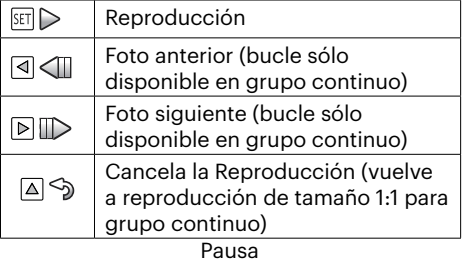

# **Reproducción de panorama de animación**

La reproducción de video panorámico es para reproducir imágenes en tamaño completo de acuerdo con la dirección de disparo. Luego de la reproducción, se vuelve automáticamente a la pantalla estática de imagen panorámica.

- 1. Pulse el botón  $\circled{a}$  para entrar en la pantalla de reproducción.
- 2. Pulse el botón  $[$   $\blacktriangleleft \mathcal{R}$   $]/[$   $\blacktriangleright \mathcal{L}$  i para seleccionar las fotografías panorámicas animadas.
- 3. Pulse el botón para reproducir en la dirección de captura seleccionada.

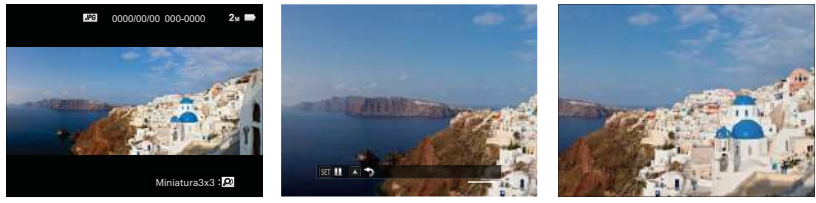

Vídeo Panorama Reproduciendo Pausa

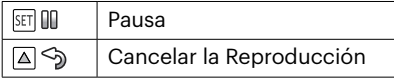

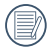

En el proceso de reproducción de video panorámico, pulse el botón  $\mathsf{f} \triangle \mathsf{AF}$  l para detener la reproducción y volver a la pantalla de reproducción.

La imagen no será rotada durante la reproducción de panorama o al hacer una pausa.

# **Visualización de diapositivas**

Esta configuración le permite visualizar las fotos almacenadas a manera de diapositivas.

- 1. Pulse el botón  $\circledcirc$  para entrar en la pantalla de reproducción.
- 2. Pulse uno de los extremos del barra de zoom  $wQ$  para cambiar a mostrar 3x3 y, a continuación, pulse el botón para seleccionar el modo de índice.

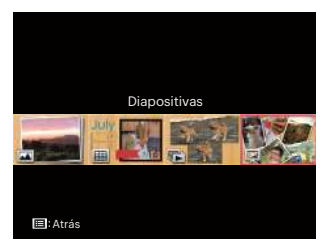

3. Pulse el botón  $\Box$   $\Box$ / $\Box$   $\Box$   $\Box$  para seleccionar reproducción de diapositivas y, a continuación, pulse el botón para entrar en la opción de reproducción de diapositivas.

4. Pulse el botón  $[$   $\blacktriangleleft$   $\mathcal{H}$   $]/[$   $\blacktriangleright$   $\frac{1}{2}$  para seleccionar un efecto de reproducción y, a continuación, pulse el botón (ser) para confirmar.

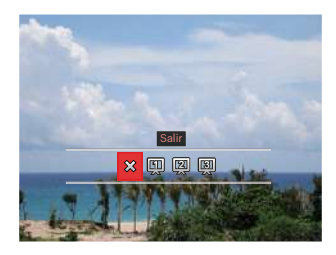

- $\cdot$   $\hat{\times}$  Salir
- **[60]** Tipo 1: Entrada y salida lentas
- $\boxed{2}$  Tipo 2: Separa en la mitad y se mueve hacia la izquierda y derecha
- **3** Tipo 3: Separa en bloques y los muestra

# **Eliminación de fotografías y vídeos**

En modo de reproducción, pulse el botón [  $\blacktriangledown$   $\equiv$   $\circ$  ] para seleccionar sus fotografías y vídeos.

Para eliminar imágenes o vídeos:

- 1. Pulse el botón  $\circled{=}$  para cambiar al modo de reproducción.
- 2. Pulse el botón  $\left[\right]\left(\right)\right]$   $\left[\right]$  para seleccionar las fotografías y vídeos que desee eliminar.
- 3. Pulse el botón  $[\nabla \bullet \bullet]$  para acceder a la pantalla de eliminación.

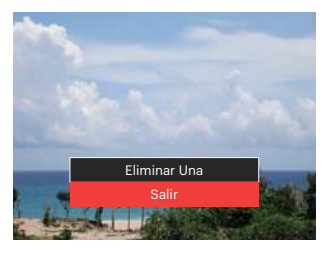

4. Pulse el botón [ $\triangle$ AF]/[ $\blacktriangledown$  $\Rightarrow$   $\triangleright$ ] para seleccionar [Eliminar Una] o [Salir] y pulse el botón (ser) para confirmar.

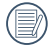

Las fotos/vídeos eliminados no se pueden recuperar.

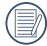

Consulte la página 98 para más información acerca de las opciones del menú de eliminación.

# **CÓMO USAR LOS MENÚS**

# **Menú de fotografía**

### Modo: **CIPS A M<sup>+</sup>a** SCNCS

1. En el modo de fotografía, pulse el botón para entrar en el menú de fotografía.

12 Opciones en [ Menú de fotografía ]:

- Modo de Toma cont (consulte la P62)
- Medida de exposición
- Área AF (Área de Enfoque Automático)(consulte la P55)
- Modo de balance de blanco (consulte la P60)
- Modo macro (consulte la P56)
- Color (consulte la P67)
- Modo de Flash (consulte la P58)
- OIS (Estabilización Óptica de Imagen)
- Modo de Temporizador (consulte la P57)
- Embellecedor (ajustable sólo en el  $modo$   $\leftrightarrow$ )
- Selec. escena (ajustable sólo en el  $modo$   $SCN$ )
- Menú

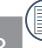

Las funciones que pueden ser habilitadas son diferentes en cada modo.

- 2. Pulse el botón  $[$   $\blacktriangle$  AF ]/ $[$   $\blacktriangledown$   $\stackrel{\rightarrow}{\blacksquare}$   $\stackrel{\rightarrow}{\sim}$  ] para seleccionar el menú de fotografía que desee configurar.
- 3. Pulse el botón  $[$   $\blacktriangleleft$   $\mathcal{H}$  ]/ $[$   $\blacktriangleright$   $\frac{1}{2}$ ] o girar la rueda de desplazamiento <sub>(a, para</sub> seleccionar las opciones del menú de toma y, a continuación, pulse el botón para confirmar.

Consulte las páginas siguientes si desea obtener más información acerca de cada uno de los parámetros.

### **Medición de exposición**

Utilice este ajuste para seleccionar el tamaño de destino del campo de visión de la cámara del que se va a realizar la medición.

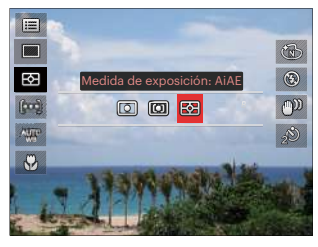

- $\cdot$   $\boxed{\circ}$  Punto
	-

Para la medición del bloque mostrado en el centro de la pantalla.

• **问** Centro

Para la medición del objeto en el centro de la pantalla.

 $\cdot$   $\boxed{\odot}$  AIAE (Artificial Intelligence AE) Selecciona automáticamente la medición central y periférica, para calcular el valor razonable de medición por ponderación.

### **OIS (Estabilización Óptica de Imagen)**

Este modo puede ayudar a reducir la foto de las imágenes borrosas causadas por el movimiento de la mano, con poca luz.

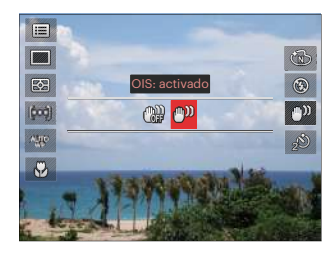

- OIS: desactivado
- OIS: activado
- 

Utilice este modo de estabilización de imagen en ambientes oscuros.

Tomando fotos con viento o en ambiente inestable (como un vehículo en movimiento) puede provocar imágenes borrosas.

Usando un trípode, se recomienda desactiva el estabilizador de imagen.

#### **Embellecedor**

Establezca el efecto del modo de belleza.

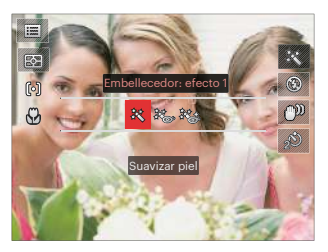

- Efecto 1: Suavizar piel
- $\mathcal{H}_{\text{max}}$  Efecto 2: Suavizar piel +Brillo de ojos
- 終 Efecto 3: Suavizar piel +Brillo de ojos +Aumento de ojos

#### **Selec. escena**

Seleccione el modo de escena bajo el modo SCN.

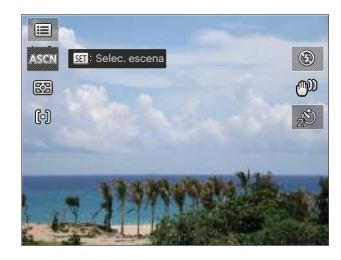

# **Configuraciones de disparo 1**

### Modo: **OPSAM<sup>+</sup>@SCNCS**

- 1. Pulse el botón  $\textcircled{\textsf{I}}$  y pulse el botón  $\mathsf{A}$  AF  $\mathsf{M}$   $\blacktriangledown$   $\mathbf{\hat{r}}$   $\odot$  1 para seleccionar  $\mathsf{H}$ .
- 2. Pulse el botón (Er) para entrar en el menú.
- 3. Pulse el botón  $\left[ \begin{array}{c} 4 & \frac{1}{2} \\ \frac{1}{2} & \frac{1}{2} \end{array} \right]$  para seleccionar  $\Box$ 1.

6 opciones en [ Configuraciones de disparo 1 ]

- Tamaño
- Tamaño película
- Calidad
- Ayuda MF
- Haz Asist. EA
- Zoom digital

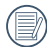

Las funciones que pueden ser habilitadas son diferentes en cada modo.

- 4. Pulse el botón  $\mathbf{A}$  AF  $\mathbf{I}/\mathbf{I}$   $\blacktriangledown$   $\mathbf{\hat{T}}$   $\lozenge$   $\mathbf{I}$ para seleccionar el elemento que desee configurar y pulse el botón para entrar en el menú.
- 5. Pulse el botón  $[$   $\triangle$  AF  $]/$ [ $\blacktriangledown$   $\stackrel{\rightarrow}{\blacksquare}$   $\stackrel{\rightarrow}{\lozenge}$   $]$ para seleccionar una opción y pulse el botón (ser) para confirmar.

#### **Tamaño**

La configuración de tamaño se refiere a la resolución de la imagen en píxeles. Una resolución de la imagen mayor le permite imprimir esa imagen en tamaños más grandes sin degradar la calidad de la imagen.

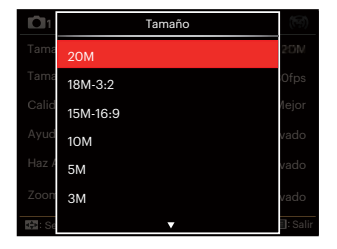

- 20M: Impresión de alta calidad
- 18M-3:2: Impresión tamaño completo
- 15M-16:9: Pantalla 16:9
- 10M: Impresión en póster
- 5M: Impresión en A3
- 3M: Impresión en A4
- 2M-16:9: Impresión en tamaño 4"x6"
- VGA: Correo electrónico

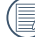

Cuanto mayor sea el número de píxeles grabados, mayor es el tamaño del archivo y menor el número de archivos que se pueden guardar en la tarjeta de memoria.

#### **Tamaño película**

Establezca la resolución de imagen utilizada durante la grabación de vídeo.

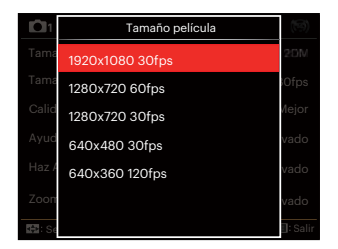

Tiempo total de vídeo grabado de cada opción:

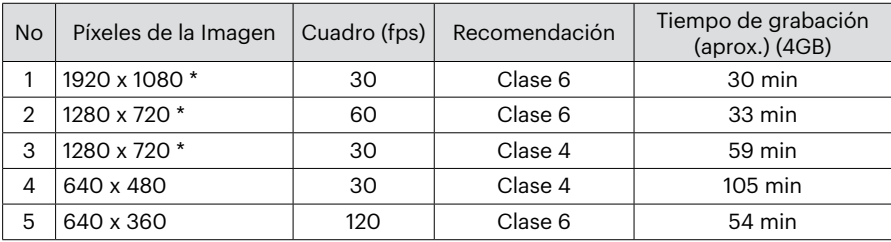

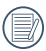

\* El máximo tiempo de grabación es de 29 minutos continuos.

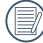

Cuando se graba en alta resolución de píxeles durante largos períodos de tiempo, es posible que la cámara se caliente. Esto no indica un mal funcionamiento de la cámara.

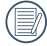

Cuando el formato de vídeo está configurado para 640 x 360 (120fps), el tiempo de toma es de 30 segundos, y el tiempo de reproducción es de 2 minutos.

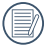

La grabación de sonido se desactiva cuando se elige 640 x 360 120fps.

### **Calidad**

La configuración de calidad se puede utilizar para ajustar la relación de compresión de la imagen.

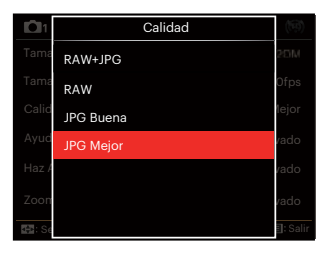

• RAW+JPG

Crea dos imágenes: una en formato RAW y otra mejor en JPG.

• RAW

El archivo de imagen contendrá más datos que pueden ser utilizados para propósitos de edición en un ordenador.

- JPG Buena
- JPG Mejor

Si se ha seleccionado RAW o RAW+JPG, los ajustes de Efectos de Imagen, Toma cont., Rápido (2M), Alta velocidad (VGA), HDR y Horquillado AE no se pueden ajustar.

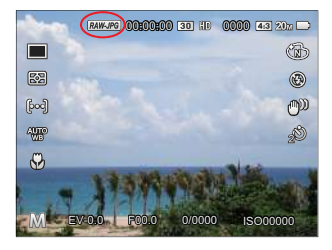

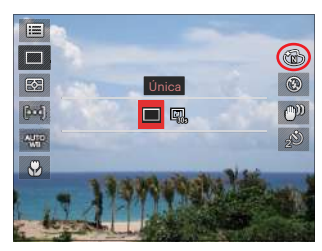

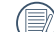

El formato RAW ofrece compresión sin pérdida, un tipo de archivo de datos originales que no han sido procesados por la cámara. El archivo RAW puede puede abrirse y editarse con el software de procesamiento de imágenes PhotoStudio Darkroom, que se encuentra en el CD incluido con esta cámara. PhotoStudio Darkroom es compatible con Windows 7/8/10 y con Mac OS X( V10.8~V10.11).

#### **Ayuda MF (Enfoque Manual)**

Activa una ventana de enfoque ampliado durante el uso del enfoque manual para proporcionar al usuario una mejor visibilidad para el control de enfoque. (Ajustable en el modo  $P S A M$ )

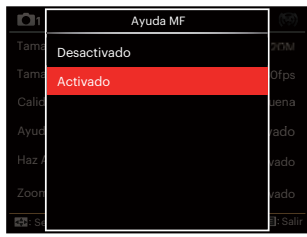

- Desactivado
- Activado

### **Haz Asist. EA**

En un entorno menos iluminado, puede activar la opción Haz Asist. EA para mejorar el enfoque.

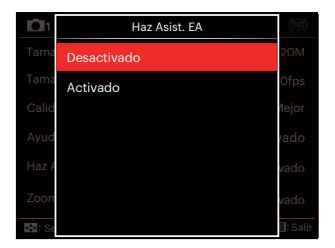

- Desactivado
- Activado

### **Zoom digital**

Esta configuración es para el ajuste del zoom digital. Si esta función está desactivada, sólo puede utilizarse zoom óptico.

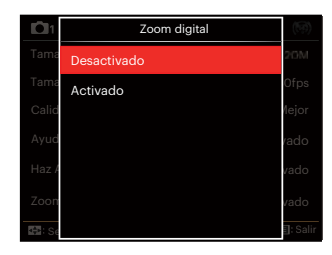

- Desactivado
- Activado

# **Configuraciones de disparo 2**

### Modo: OPSAM<sup>+</sup><sup>2</sup>>SCNCS<sup>-</sup>

- 1. Pulse el botón  $\textcircled{\textsf{m}}$  y pulse el botón  $[\triangle AF]/[\triangledown \div \odot]$  para seleccionar  $\Xi$ .
- 2. Pulse el botón (ser) para entrar en el menú.
- 3. Pulse el botón  $\left[ \begin{array}{c} 4 & 1 \end{array} \right]$   $\rightarrow$  1 para seleccionar  $\bigcap$ <sub>2</sub>.

6 opciones en [ Configuraciones de disparo 2 ]

- Imprimir fecha
- Revisar
- EA continuo
- Detección facial
- Configuración Personalizada
- Function Ring (Smart)
- 
- Las funciones que pueden ser habilitadas son diferentes en cada modo.
- 4. Pulse el botón  $\left[\right]$   $\blacktriangle$  AF  $\left|$ / $\right|$   $\blacktriangledown$   $\stackrel{\rightarrow}{\blacksquare}$   $\stackrel{\rightarrow}{\odot}$   $\stackrel{\rightarrow}{\;}$  para seleccionar el elemento que desee configurar y pulse el botón (ET) para entrar en el menú.
- 5. Pulse el botón  $[$   $\blacktriangle$  AF  $]/[$   $\blacktriangledown$   $\stackrel{\rightarrow}{\blacksquare}$   $\stackrel{\rightarrow}{\odot}$   $]$  para seleccionar una opción y pulse el botón (ser) para confirmar.

### **Impresión de fecha**

Le permite incluir la fecha/hora en la imagen fotográfica.

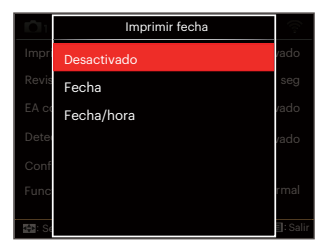

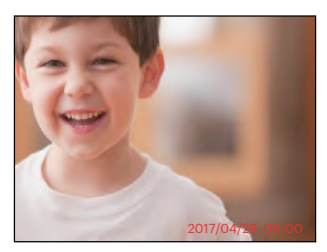

- Desactivado
- Fecha
- Fecha/hora

#### **Revisar**

Esta opción permite revisar rápidamente las fotos después de tomarlas. La LCD muestra cada fotografía durante el tiempo seleccionado.

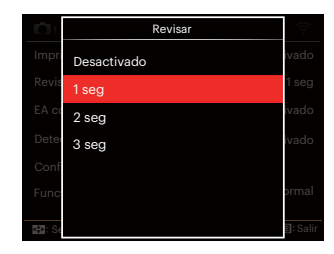

- Desactivado
- 1 seg
- 2 seg
- 3 seg

#### **EA continuo**

Activa el AF contínuo para focalizar continuamente y automáticamente al tomar fotografías.

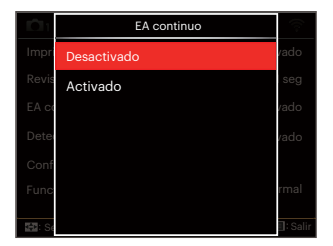

- Desactivado
- Activado

### **Detección facial**

Para detectar y enfocar los rostros para que todos ellos se vean lo más claramente posible en el modo de fotografía.

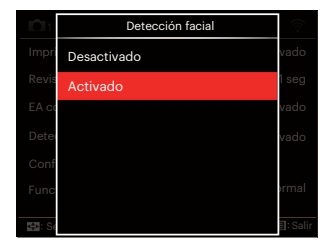

1. Sostenga la cámara con firmeza y, a continuación, enfoque el objeto para detectar su cara. Un marco de enfoque aparecerá en la cara en la pantalla cuando se detecte una cara.

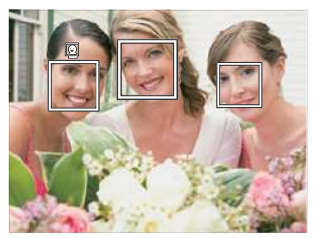

2. Apunte al objeto y, a continuación, pulse hasta la mitad el botón del obturador para enfocar.

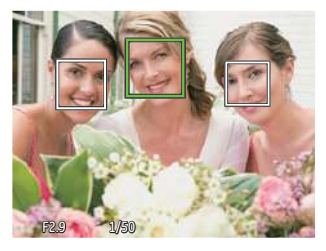

- 3. Pulse el botón del obturador para tomar la fotografía.
- 

La detección de ojos cerrados usualmente esta activada. Si en el curso de la revisión rápida la cámara detecta que hay un rostro con los ojos cerrados, aparecerá un mensaje de ojos cerrados &.

#### **Configuración Personalizada**

La configuración personalizada cubre el modo de fotografía actual y sus parámetros. El modo y los parámetros almacenados aparecen directamente en el modo Configuración personalizada.

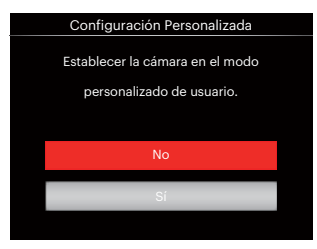

- No
- Sí

### **Function Ring (Smart)**

Las opciones enlistadas a continuación pueden configurarse como Ajustes personalizados del anillo de funcionamiento (Smart). Una vez configurada, la función elegida puede ser ajustada rápidamente con el anillo de funcionamiento del lente durante el disparo.

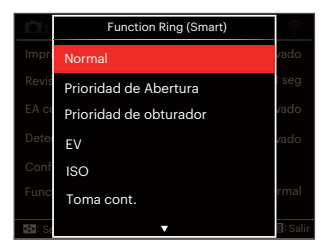

- Normal
- Prioridad de Abertura
- Prioridad de obturador
- EV
- $\cdot$  ISO
- Toma cont.
- Color
- Balance de blancose
- Tamaño
- Medida de exposición
- Flash
- Área AF

# **Menú de reproducción**

#### Modo: <sub>5</sub>

1. Pulse el botón (a) para mostrar la pantalla de reproducción y pulse el botón (a) para entrar en el menú.

7 opciones en [ Menú de reproducción ]:

- $\cdot$   $\equiv$  Menú
- $\cdot$   $\Box$  Modo de visualización
- $\cdot$   $\mathbb{R}$  Rotar
- ③ Color
- HDR HDR
- **圖** Optimizar
- 后 Cambiar tamaño
- 2. Pulse el botón de  $[$  **A AF**  $]/[$   $\blacktriangledown$   $\div$   $\Diamond$   $]$ para seleccionar el menú de reproducción que desee configurar y pulse el botón (se) para entrar.
- 3. Utilice los botones  $[ \blacktriangleleft \mathcal{X}] / [ \blacktriangleright \mathcal{Y}]$  para seleccionar una opción y pulse el botón (SET) para confirmar.

Consulte las páginas siguientes si desea obtener más información acerca de cada uno de los parámetros.

### **Menú**

7 opciones en [ Menú ]

- $\cdot$  Configuraciones de disparo 1  $\Box$ 1 (véase la P81 para obtener más información)
- $\cdot$  Configuraciones de disparo 2 $\Box$ 2 (véase la P87 para obtener más información)
- Configuraciones de reproducción  $\blacksquare$

(véase la P97 para obtener más información)

- Configuraciones generales (véase la P101 para obtener más información)
- Configuraciones de archivo (véase la P104 para obtener más información)
- Configuraciones de la conexión  $\mathcal{U}$ (véase la P108 para obtener más información)
- Configuraciones de Wi-Fi $\widehat{\mathbf{S}}$ (véase la P41 para obtener más información)

#### **Modo de visualización**

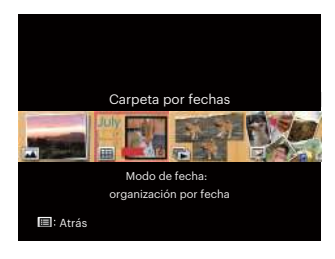

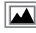

- Modo normal: mostrar todas las imágenes.
- 圃 Modo de fecha: organización por fecha.

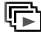

Modo fotos cont.: organización por grupos de fotos cont.

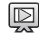

Diapositivas

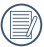

La Carpeta por fecha se muestra en orden en base a la fecha de toma de la imagen.

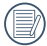

Si no hay un archivo de captura de imagen continua en la memoria, el modo de reproducción de captura continua no puede habilitarse.

### **Rotar**<sup>(5)</sup>

Puede usar esta configuración para cambiar la orientación de la imagen.

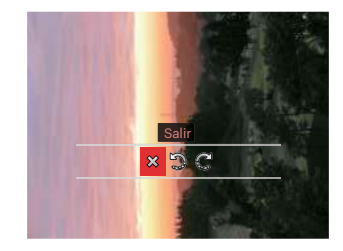

x Salir : Girar a la izquierda **C**: Girar a la derecha

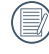

La fotografía panorama y el vídeo no se pueden girar.

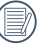

El archivo rotado sustituirá el original.

## **Color**

Este ajuste le permite cambiar el efecto de color de la imagen. Se guardará como una nueva foto y se almacenará en la tarjeta de memoria junto con la foto original.

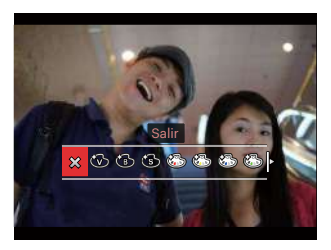

- $\cdot$   $\hat{\times}$  Salir
- Vívido
- Blanco y negro
- Sepia
- Color parcial: rojo
- Color parcial: amarillo
- Color parcial: azul
- Color parcial: verde
- Sueño
- Viñeteado
- Artístico
- Punk (4M)
- Negativo (8M)
- Reflexión
- Ojo de pez
- 4 Redes Elegante (2M)
- 

Al reproducir fotos sencillas, presione el botón (i) para entrar al menú de configuración de efectos de color.

El efecto de ojo de pez no está disponible cuando el tamaño de la toma es de 20M.

### **HDR HDR**

Con la función HDR, homogeneizar la exposición se puede realizar en las fotos tomadas mediante la optimización de los detalles de relieve y las partes más oscuras de la imagen que podrían ser sobreexpuestas o tienen pantalla de alto contraste, la imagen será más refinada y más estética.

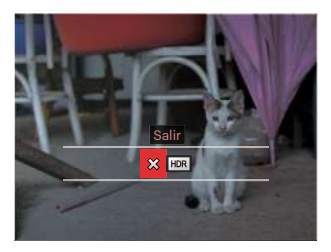

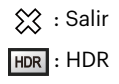

#### Seleccione **HDR** con HDR:

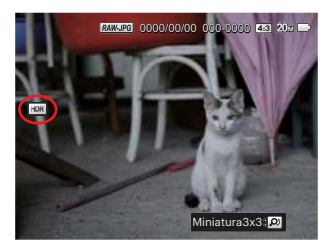

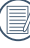

Después de usar la función HDR, la imagen será guardada como un archivo nuevo, y el archivo original todavía se almacena en la memoria.

### **Optimizar**

La función de embellecimiento de reproducción permite el embellecimiento con tres efectos individuales.

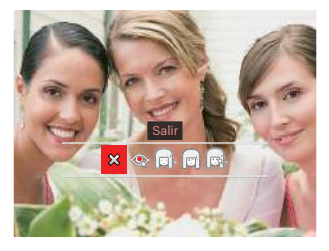

Seleccione con optimización:

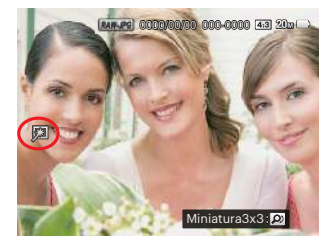

- $\hat{\mathbb{X}}$ : Salir
- : Reducción de ojos rojos
- suavizar piel
- : Brillo de ojos
- ि: Aumento de ojos

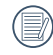

Utilizando el modo de embellecimiento de captura permite seleccionar entre uno, dos, o los tres efectos combinados.

### **Cambiar tamaño**

Esta función le permite cambiar el tamaño de la imagen a una resolución específica y guardarla como imagen nueva.

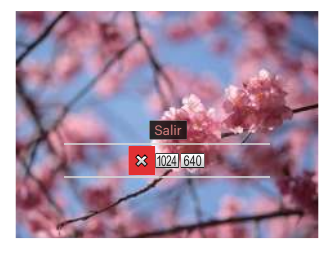

- $\hat{\chi}$  : Salir
- 1024 : Cambiar tamaño a 1024x768
- 640 : Cambiar tamaño a 640x480

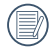

Sólo para el ajuste de las imágenes con alta resolución a aquellas con baja resolución.

Los tamaños de las fotos tomadas en el modo panorama o girado no pueden ser ajustados.

### **Configuraciones de reproducción**

### Modo**: CIPSAM<sup>+</sup>@SCNCS**

- 1. Pulse el botón (a) y pulse el botón  $[A \triangle A$ F $]/[\nabla \vec{\bullet} \vec{\bullet}]$  y seleccióne  $\equiv$ .
- 2. Pulse el botón (ET) para entrar en el menú.
- 3. Pulse el botón  $\left[ \begin{array}{c} 4 & \frac{1}{2} \\ \frac{1}{2} & \frac{1}{2} \end{array} \right]$  para seleccionar $\blacksquare$ . 5 opciones en [ Configuraciones de reproducción ]:
	- Proteger
	- Eliminar
	- DPOF
	- Recortar
	- Reproducir presentación
- 4. Pulse el botón  $\left[\right]$  **AF**  $\left|/\right|$   $\right)$  **p**  $\right|$   $\left|/\right|$  para seleccionar el elemento que desee configurar y pulse el botón (ET) para entrar en el menú.
- 5. Utilice los botones  $[\triangle A \overline{F}]/[\triangle F \overline{F} \triangle B]$ para seleccionar una opción y pulse el botón (ser) para confirmar.

Consulte las páginas siguientes si desea obtener más información acerca de cada uno de los parámetros.

#### **Proteger**

Si desea evitar el borrado accidental de imágenes o vídeos, use esta función para bloquear uno o todos los archivos.

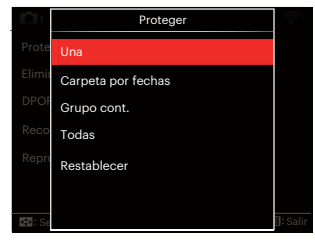

• Una

Bloquea la fotografía o vídeo seleccionados si no están protegidos; desbloquea la fotografía o vídeo seleccionados si están protegidos.

- Carpeta por fechas Proteger todas las fotos de la carpeta por fechas.
- Grupo cont. Proteger todas las fotos de la carpeta de fotos cont.
- Todas Bloquea todas las fotos o vídeos.
- Restablecer Cancela todas las fotos o vídeos
- bloqueados.

### **Eliminar**

Puede eliminar uno o todos los archivos de imagen/vídeo.

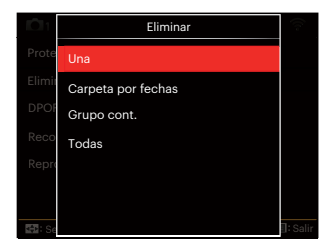

- Una Elimina una foto o vídeo.
- Carpeta por fechas Elimina todas las fotos de la carpeta por fechas.
- Grupo cont. Elimina todas las fotos de la carpeta de fotos cont.
- Todas Elimina todas las fotos o vídeos.

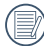

El indicador " . significa que un archivo está protegido. La protección del archivo debe retirarse antes de que se pueda eliminar.

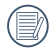

Eliminar archivos causará que se reinicie la configuración DPOF.

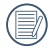

Cuando una foto de las carpetas de fotos cont. y por fechas está protegida, se eliminan todas las fotos excepto la foto protegida.

### **DPOF**

El DPOF le permite grabar la selección de fotos que desea imprimir, y guardará su selección en la tarieta de memoria. de modo que simplemente entregue su tarieta en el quiosco de revelado de fotografías sin tener que especificar qué fotos le gustaría imprimir.

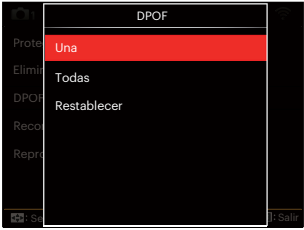

- Una
- Todas
- Restablecer

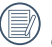

La impresora con soporte de DPOF es necesaria para la impresión.

### **Recortar**

El ajuste Recortar le permite recortar fotografías y guardarlas como nuevas imágenes.

1. Seleccione [Sí] para confirmar el recorte. utilizando la palanca del zoom o girar la **O** rueda para seleccionar la relación de aspecto y pulse el botón

[AAF]/[ v = O]/[ 4 % ]/[  $\triangleright$  \$ 1 para ajustar la parte que desea recortar.

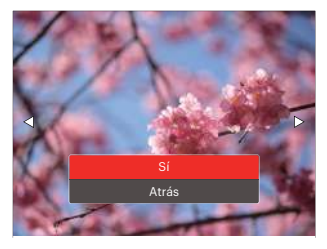

2. Pulse el botón (ser) y aparecerá el mensaje  $[i]$ Guardar cambio?]. Seleccione  $[$ para confirmar el cambio y guardar la imagen. Seleccione [22] para cancelar los cambios y volver a la pantalla de recorte.

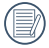

La imagen no se puede recortar de nuevo cuando se recorta a 640x480.

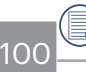

Vídeos, archivos RAW no puede ser recortados.

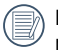

Después de recortar la imagen ésta no puede ser recortada nuevamente.

### **Reproducir presentación**

Esta configuración le permite ver todas las imágenes almacenadas como diapositivas.

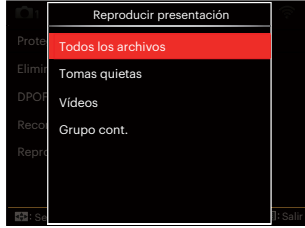

- Todos los archivos Para visualizar y reproducir todas las imágenes en la tarjeta de memoria.
- Tomas quietas Para mostrar y reproducir imágenes de archivos de fotos de la tarjeta de memoria.
- Vídeos Para reproducir películas en la tarjeta de memoria.
- Grupo cont. Sólo puede reproducir imágenes dispuestas como grupo cont. de la tarieta de memoria.

# **Configuraciones generales**

### Modo : **O PSAM \*@SCNCS D**

- 1. Pulse el botón  $\textcircled{\textsf{m}}$  en cualquier modo y pulse el botón  $\left[ \triangle A \right] / \left[ \triangle A$  $s$ eleccionar  $\blacksquare$
- 2. Pulse el botón (ser) para entrar en el menú.
- 3. Pulse el botón  $\Box$   $\Box$ / $\Box$   $\Box$   $\Box$  para seleccionar G.

6 opciones en [ Configuraciones generales ]:

- Configuración de sonido
- Bajo consumo
- Language/Idioma
- Hora internacional
- Fecha y hora
- Brillo LCD
- 4. Pulse el botón  $[$  **A AF**  $]/[$   $\blacktriangledown$   $\div$   $\div$   $\triangledown$   $]$  para seleccionar el elemento que desee configurar y pulse el botón (ET) para entrar en el menú.
- 5. Utilice los botones  $[$  AF  $]/[$   $\blacktriangledown$   $\div$   $\odot$   $]$ para seleccionar una opción y pulse el botón (ser) para confirmar la seleccion.

Consulte las páginas siguientes si desea obtener más información acerca de cada uno de los parámetros.

### **Configuración de sonido**

Con esta configuración puede ajustar el volumen de sonido.

Pulse el botón [ ◀  $||$ ]/[ ▶ ↓] para ajustar el volumen y, a continuación, pulse el botón (sr) para confirmar la configuración.

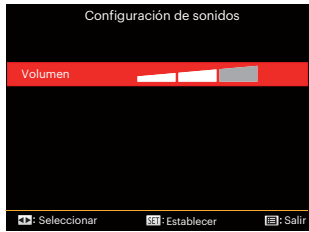

### **Bajo consumo**

Esta configuración le permite ahorrar energía y obtener el tiempo máximo posible de su batería. LCD y la cámara se apaguen automáticamente después de un período de inactividad.

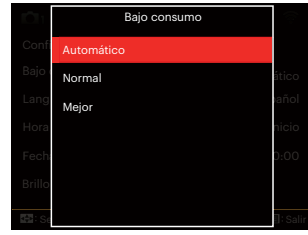

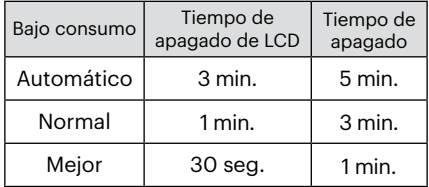

### **Language/Idioma**

Consulte la sección "Restablecer idioma" de la página 25.

### **Hora internacional**

La configuración de Hora internacional es una función que resulta útil si viaja al extranjero. Esta función le permitirá visualizar la hora local en la LCD cuando viaje al extranjero.

- 1. Pulse  $\left[\right]$   $\blacktriangle$  AF  $\left|/\right|$   $\blacktriangledown$   $\mathbf{\dot{r}}$   $\Diamond$   $\mathbf{\dot{r}}$  para seleccionar los campos de lugar de salida ( $\langle \cdot \rangle$ ) y de destino ( $\langle \cdot \rangle$ ).
- 2. Pulse el botón  $\left[ \begin{array}{c} 1 \\ 1 \end{array} \right]$   $\left[ \begin{array}{c} 1 \\ 2 \end{array} \right]$  para seleccionar una ciudad ubicada en la misma zona horaria a la indicada en el campo. Pulse el botón (sen) para confirmar la configuración.

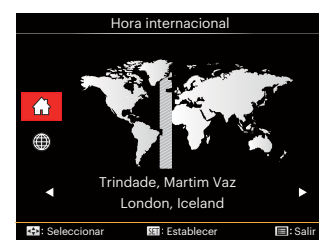

### **Fecha y hora**

Consulte la sección "Restablecer fecha/ hora" de la página 26.

### **Brillo LCD**

Use esta configuración para modificar el brillo de su LCD.

Pulse el botón [ 4 \, 1/[  $\blacktriangleright$  4 ] para ajustar el brillo LCD y, a continuación, pulse el botón para confirmar la configuración.

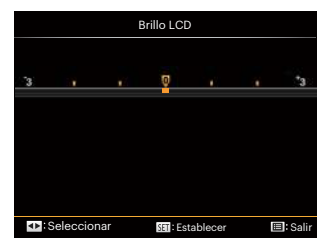

# **Configuraciones de archivo**

### Modo : **O PSAM \*@SCNCS D**

- 1. Pulse el botón  $\textcircled{\textsf{m}}$ , pulse el botón  $\mathsf{I} \triangleq \mathsf{AF}$   $\mathsf{I}/\mathsf{I}$   $\blacktriangledown$   $\mathbf{\tilde{F}}$   $\mathsf{O}$   $\mathsf{I}$  para seleccionar  $\mathsf{I}$
- 2. Pulse el botón (Er) para entrar en el menú.
- 3. Pulse el botón  $\left[ \begin{array}{c} 4 & \frac{1}{2} \\ \frac{1}{2} & \frac{1}{2} \end{array} \right]$  para seleccionar  $\blacksquare$ .

5 Opciones en [ Configuraciones de archivo ]:

- Dar formato
- Copiar a tarjeta
- Nom Fichero
- Restablecer configuración
- Versión
- 4. Pulse el botón [ A AF ]/[  $\blacktriangledown$   $\stackrel{\rightarrow}{\bullet}$   $\stackrel{\rightarrow}{\circ}$  ] para seleccionar [Dar formato] y pulse el botón (ser) para entrar en el menú.
- 5. Utilice los botones de  $[\triangle A \overline{F}]/[\nabla \overline{\blacktriangledown} \hat{\triangledown}$ ] para seleccionar [Sí] o [No] y pulse el botón (ET) para confirmar la seleccion.

Consulte las páginas siguientes si desea obtener más información acerca de cada uno de los parámetros.

#### **Dar formato**

Recuerde: la operación de formato le permite eliminar todos los contenidos de la tarjeta de memoria y la memoria integrada, incluyendo las fotografías protegidas y archivos de película.

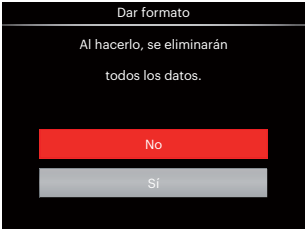

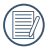

Si selecciona [Sí] la cámara formatea su memoria.

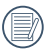

Si hay una tarjeta de memoria insertada, la tarjeta de memoria está activa y será formateada. Si no hay una tarjeta de memoria, la memoria interna está activa y la memoria interna será formateada.

#### **Copiar a tarjeta**

Use esta configuración para copiar los archivos almacenados en la memoria interna a la tarieta de memoria.

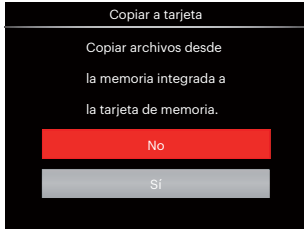

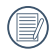

Si no hay tarjeta de memoria en la cámara,esta función no se muestra.

#### **Nom Fichero**

Después de capturar una imagen o grabar un clip de vídeo, la cámara guardará la información en un archivo cuyo nombre termina en un número secuencial. Puede usar este elemento para seleccionar si los archivos deben recibir una numeración secuencial o comenzar por 1 y guardarse en otra carpeta de la tarjeta de memoria.

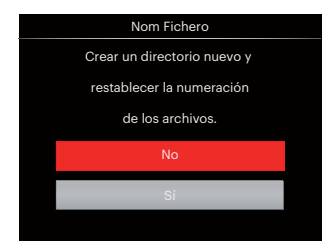

#### **Restablecer configuración**

Use esta configuración para restablecer los valores por defecto.

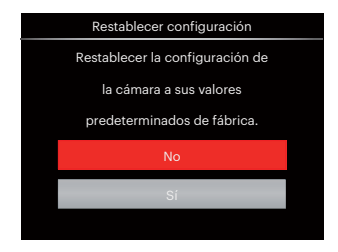

### **Versión**

Use esta configuración para visualizar la versión del firmware actual de la cámara.

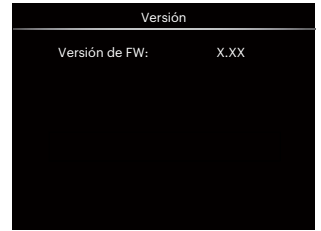

Si hay una nueva versión de firmware en la tarjeta SD, seleccione [Sí] para actualizar.

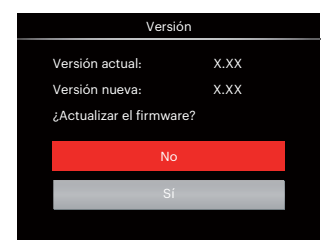
# **CONFIGURACIONES DE LA CONEXIÓN**

# **Cómo conectar a un PC**

Puede usar un cable Micro USB para conectar la cámara y copiar (transmitir) las fotos al ordenador.

#### **Cómo configurar el modo USB**

Como el puerto Micro USB de la cámara puede configurarse para conectarse ya sea a un ordenador o a una Impresora, los siguientes pasos le permitirán asegurarse de que la cámara está configurada correctamente.

- 1. Pulse el botón (a), pulse el botón  $\left[ \blacktriangle A \right]$   $\left| \right|$   $\blacktriangleright$   $\equiv$   $\infty$   $\mid$   $\ln$  para seleccionar  $\equiv$ y pulse el botón para entrar en el menú.
- 2. Pulse el botón  $\left[ \begin{array}{cc} -\frac{1}{2} & \frac{1}{2} \end{array} \right]$  para seleccionar  $\overline{AP}$ .
- 3. Pulse el botón  $\left[\right]$   $\blacktriangle$  AF  $\left|$ / $\right|$   $\blacktriangledown$   $\stackrel{\rightarrow}{\blacktriangle}$   $\uptriangle$   $\uparrow$   $\uparrow$  para seleccionar [USB] y pulse el botón (ser) para entrar en el menú.

4. Utilice los botones de  $[$  **AF**  $]/[$   $\blacktriangledown$   $\div$   $\Diamond$   $]$ para seleccionar [PC] y pulse el botón **GET** para confirmar.

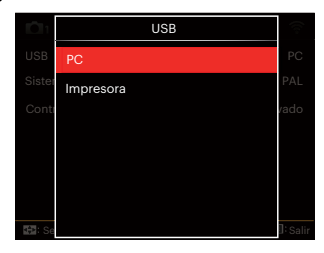

#### **Cómo transferir sus archivos al ordenador**

El ordenador detectará automáticamente la cámara como un almacenamiento extraíble. Haga doble clic el icono Mi PC del escritorio para ubicar el almacenamiento extraíble y copiar las carpetas y archivos a un directorio de su ordenador como lo copiaría a cualquier carpeta o archivo típico.

Al usar el cable USB podrá transferir las fotos y videos capturados a un ordenador. Siga los pasos presentados a continuación para conectar la cámara al ordenador.

- 1. Asegúrese de que la computadora esté encendida.
- 2. Conecte un extremo del cable Micro USB suministrado al puerto Micro USB OUT de su cámara.
- 3. Conecte el otro extremo del cable a un puerto USB disponible de su ordenador.
- 4. Una vez completada la transmisión, desconecte el cable Micro USB siguiendo las instrucciones de extracción segura de dispositivos USB.

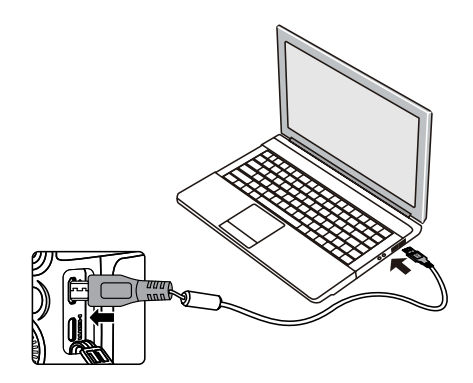

# **Conecte a una impresora compatible con PictBridge**

La tecnología PictBridge permite imprimir las fotos guardadas en la tarjeta de memoria en una impresora. Para averiguar si una impresora es compatible con PictBridge, simplemente busque el logo PictBridge en el empaque o consulte el manual para saber las especificaciones. Con la función PictBridge de su cámara usted puede imprimir las fotos capturadas usando una impresora compatible con PictBridge usando un cable USB, sin la necesidad de un PC.

### **Cómo configurar el modo USB**

Como el puerto USB de la cámara puede conectarse a su PC o a una Impresora, los siguientes pasos le permitirán asegurarse de que la cámara esté configurada correctamente para conectarse a una Impresora.

1. Pulse el botón (a), pulse el botón  $\left[ \right]$  **AF**  $\left| \right|$   $\bullet$   $\bullet$   $\circ$   $\left| \right|$  para seleccionar  $\equiv$ y pulse el botón para entrar en el menú.

- 2. Pulse el botón  $\left[ \begin{array}{cc} -\end{array} \right]$   $\left[ \begin{array}{cc} \bullet & \bullet \\ \end{array} \right]$  para seleccionar  $\overline{AB}$ .
- 3. Pulse el botón  $\left[ \right. \blacktriangle$  AF  $\left| \right/ \right|$   $\blacktriangledown$   $\right|$  para seleccionar [USB] y pulse el botón (sET) para entrar en el menú.
- 4. Utilice los botones [ **▲ AF** 1/[  $\blacktriangledown$   $\hat{=}$   $\Diamond$  1 para seleccionar [Impresora] y pulse el botón (ser) para confirmar.

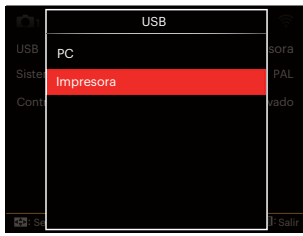

Una vez restablecida la cámara, el modo PC se activará automáticamente desde el modo USB.

Consulte la sección "Cómo usar el menú de PictBridge" de la página 112.

#### **Conecte la impresora**

- 1. Asegúrese de que la impresora esté encendida.
- 2. Conecte un extremo del cable Micro USB suministrado al puerto Micro USB de su cámara.
- 3. Conecte el otro extremo del cable al puerto USB de la impresora.

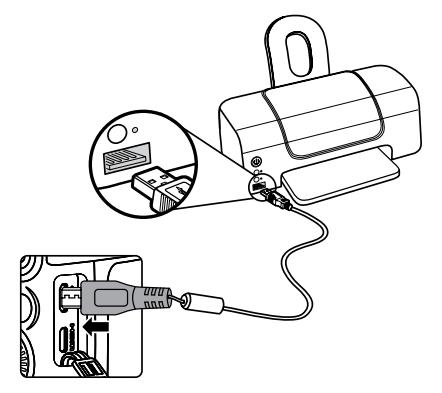

Si la cámara no se conecta a una impresora compatible con PictBridge, el siguiente mensaje de error aparecerá en la LCD.

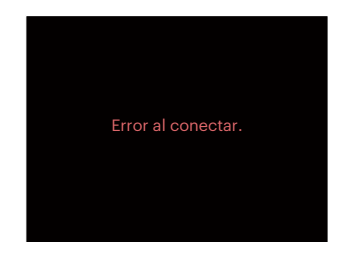

El mensaje de error anterior podría aparecer también si el modo USB se configura incorrectamente, y, si este es el caso, debe desconectar el cable USB, verificar la configuración del modo USB, asegurarse de que la impresora esté encendida, y después tratar de conectar el cable USB nuevamente.

# **Cómo usar el menú de PictBridge**

Después de configurar el modo USB en impresora, el menú PictBridge aparecerá.

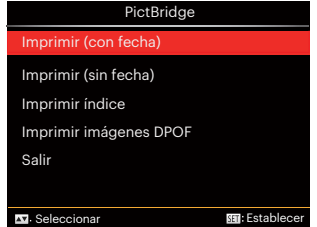

Pulse el botón [ **A AF** ]/[  $\blacktriangledown$   $\vec{p}$   $\Diamond$  ] para seleccionar un elemento del menú y pulse el botón (ser) para acceder al elemento.

Refiérase a las siguientes secciones para una información más detallada acerca de cada configuración.

#### **Imprimir (con fecha)**

Si configuró la fecha y la hora en su cámara, el registro de la fecha quedará guardado con las fotos que tome. Puede imprimir las fotos con la fecha al seguir los pasos presentados a continuación.

1. En el menú de PictBridge, seleccione [Imprimir (con fecha)] y aparecerá la pantalla mostrada a continuación.

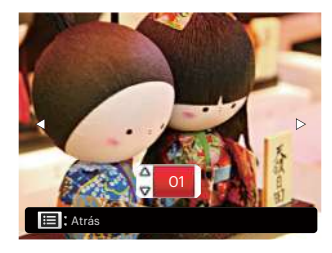

2. Pulse el botón  $\left[ \begin{array}{c} 2 \\ 4 \end{array} \right]$ / $\left[ \begin{array}{c} 2 \\ 3 \end{array} \right]$  para seleccionar la foto que desea imprimir.

- 3. Pulse el botón  $[$   $\blacktriangle$  AF  $]/$ [ $\blacktriangledown$   $\approx$   $\sim$   $\triangledown$   $\triangledown$  para seleccionar el número de copias de la foto mostrada en ese momento.
- 4. Oprima el botón (sen) y aparecerá la siquiente pantalla.

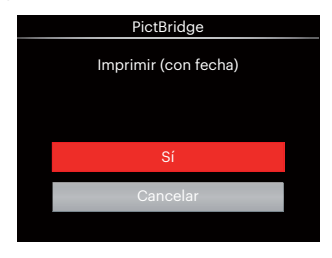

5. Seleccione [Sí] y pulse el botón para confirmar; seleccione [Cancelar] para cancelar la impresión.

#### **Imprimir (sin fecha)**

Use esta configuración para imprimir las fotos sin que tengan la fecha sobre las mismas.

1. En el menú de PictBridge, seleccione [Imprimir (sin fecha)] y aparecerá la pantalla mostrada a continuación.

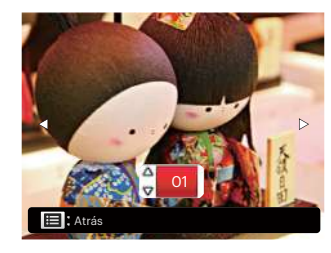

- 2. Pulse el botón  $\left[ \begin{array}{cc} -\end{array} \right]$   $\left[ \begin{array}{cc} \end{array} \right]$  para seleccionar la foto que desea imprimir.
- 3. Pulse el botón  $[$   $\blacktriangle$  AF ]/ $[$   $\blacktriangledown$   $\stackrel{\rightarrow}{\blacksquare}$   $\stackrel{\rightarrow}{\odot}$  ] para seleccionar el número de copias de la foto mostrada en ese momento.
- 4. Oprima el botón (ser) y aparecerá la siguiente pantalla.

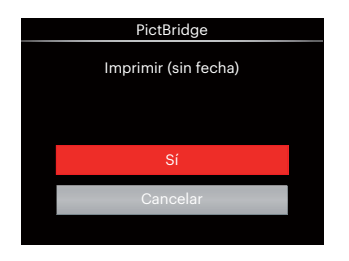

5. Seleccione [Sí] y pulse el botón para confirmar; seleccione [Cancelar] para cancelar la impresión.

#### **Imprimir índice**

Puede imprimir todas las fotos de la cámara a través de esta función.

1. En el menú de PictBridge, seleccione [Imprimir índice] y aparecerá la pantalla mostrada a continuación.

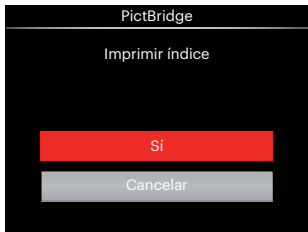

2. Seleccione [Sí] y pulse el botón para confirmar; seleccione [Cancelar] para cancelar la impresión.

#### **Imprimir imágenes DPOF**

Para usar la impresión DPOF, usted debe seleccionar las fotos a imprimir usando la configuración DPOF de antemano. Mire a la sección "DPOF" en la página 99.

1. En el menú de PictBridge, seleccione [Imprimir imágenes DPOF] y aparecerá la pantalla mostrada a continuación.

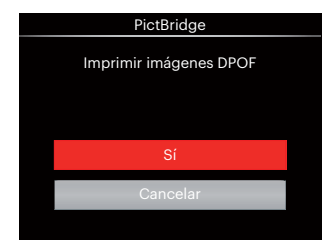

2. Seleccione [Sí] y pulse el botón para confirmar; seleccione [Cancelar] para cancelar la impresión.

#### **Salir**

Seleccione [Salir] para salir del menú PictBridge. En este momento, la pantalla muestra el mensaje [Desconecte el cable USB.].

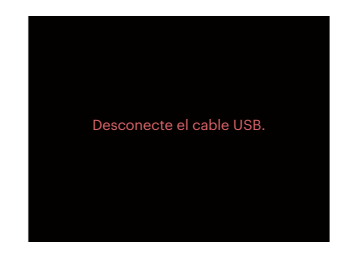

Desconecte el cable USB de la cámara y de la impresora.

# **Sistema Video**

Puede usar el cable AV (que debe comprarse por separado) para conectar la cámara al televisor para realizar la salida de video. Conecte un extremo del cable AV al puerto USB/AV de la cámara y conecte el otro extremo al puerto AV-OUT de su televisión. Ajuste el formato de salida de video de acuerdo con sus requisitos, y cumpla con los siguientes pasos:

- 1. Pulse el botón (a), pulse el botón  $[\triangle AF]/[\triangledown \vec{\bullet} \cdot \vec{\bullet}]$  para seleccionar  $\equiv$ y pulse el botón para entrar en el menú.
- 2. Pulse el botón  $[$   $\blacktriangleleft$   $\mathcal{H}$   $]/[$   $\blacktriangleright$   $\frac{1}{2}$   $]$  para seleccionar  $\partial \mathcal{I}$ .
- 3. Pulse el botón  $\left[ \right. \blacktriangle A \mathsf{F}$   $\left. \right]$  /[ $\blacktriangledown$   $\stackrel{\rightarrow}{\blacktriangledown}$   $\stackrel{\rightarrow}{\sim}$   $\stackrel{\rightarrow}{\sim}$  ] para seleccionar [Sistema de TV] y pulse el botón (ser) para entrar en el menú.
- 4. Utilice los botones [ **A AF** 1/[  $\blacktriangledown$   $\hat{=}$   $\circlearrowright$  1 para seleccionar [NTSC] o [PAL] y pulse el botón (ser) para confirmar.

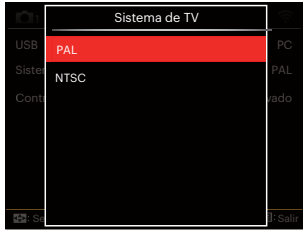

NTSC: Inglés, chino (tradicional), japonés, coreano, vietnamita

PAL: alemán, español, italiano, chino (simplificado), portugués, sueco, danés, finlandés, indonesio, noruego, holandés, turco, polaco, tailandés, croata, checo, árabe, hindú, francés, ruso, griego, húngaro

# **Conexiones HDMI**

HDMI (High Definition Multimedia Interface) es una interfaz de transmisión de vídeo/audio completamente digital, a través de la cual se transmiten señales de audio y vídeo sin compresión.

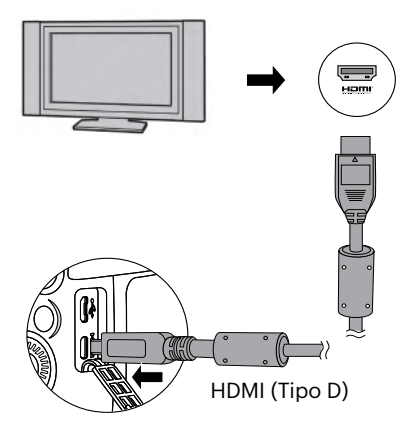

#### **Conectar HDMI-ready TV**

- 1. Use el cable con terminal de salida de alta resolución (debe comprarselo por separado) para conectar la cámara una la televisión con HDMI.
- 2. La cámara detectará automáticamente y evaluará la resolución actual.
- 3. Después de conectar la HDMI (interfaz multimedia de alta definición), acceda al modo Reproducción de imagen.
- 

Es importante que encienda la cámara y el televisor antes de conectarlos.

# **Control CEC HDMI**

Después de conectar la cámara con el sistema de TV, usted puede ver las imágenes tomadas con la cámara en la pantalla del televisor y manejar la cámara con el control remoto del televisor para ver y editar todas las imágenes.

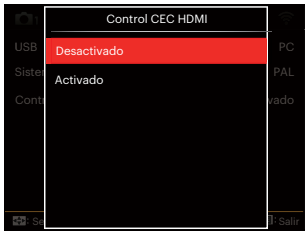

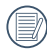

Es necesario que el TV-sistema es compatible con HDMI CEC.

Después de que la cámara está conectada correctamente con el Sistema de TV, otros botones de la cámara excepto el botón de Encendido no pueden trabajar, con la pantalla LCD permaneciendo oscura.

Por favor, consulte el manual del televisor para los ajuste relativos al Sistema de TV.

#### Introducción a los Iconos

- 1. **Example 20** Ocultar/Mostrar Info
- 2. <u>©</u> Acercamiento
	- **<sup>199</sup>:** Acercamiento de las Imágenes
	- $\mathbb{Z}$ : Alejamiento de las Imágenes
- 3. Rotar imágenes
	- $\mathcal{D}$ : Sólo Giro a la Izquierda
- 4.  $\mathbf{\mathbf{\mathbf{\mathbb{H}}}}$  indice de imágenes
	- FR: Reproducción de Índice 5\*3
	- : Reproducción de Índice 10\*5
	- : Índice de Carpeta por Fecha 3\*1
	- **D**: Grupo Cont. 5\*3
- 5. Atrás
- 6. **D** Reproducción Diapositivas
- 7.  $\Box$  **III** Botón para cambiar entre Imagen Anterior y Siguiente

#### 8. Videos

- 9. Duración de la película: 00:00:00
- 10. **In** Archivo de Grupo Cont..
- 11.  $\Box$  : Marca de Primera Imagen
- 12. 000/000: Orden Actual/Número Total de Imágenes en el Grupo
- 13.  $\mathcal{L}$ : Confirmar el Efecto
- 14.  $\frac{\infty}{\infty}$  : No hay Cambios

Las siguientes operaciones están disponibles durante la reproducción HDMI CEC:

- Reproducción Individual 1:1:
- Zoom en Reproducción
- Rotar
- Reproducción de Índice
- Reproducción de Grupo Cont.
- Reproducción de Diapositivas.
- Reproducción de Vídeo
- Reproducción de Archivos Panorámicos
- Edición de imagen
- Pulsando los botones de cuatro colores en el control remoto puede activar las funciones relacionadas mostradas en la pantalla del Sistema de TV.

Control Remoto Sistema de T Rojo Verde Amarillo Azul Reproducción Individual 1:1:

Pulsar las flechas izquierda y derecha permite cambiar entre imágenes.

Zoom en Reproducción:

Durante la reproducción individual 1:1, pulse el botón rojo para acercar las imágenes, pulse los botones rojo y verde en el control remoto para alejar las imágenes.

Rotar:

Durante la reproducción individual 1:1, pulse el botón azul para rotar una imagen individual.

Reproducción de Índice:

Durante la reproducción individual 1:1, pulse el botón verde para acceder a la reproducción de índice, pulse el botón central para acceder a la selección de imágenes y, a continuación, las flechas para seleccionar los archivos que desee y finalmente pulse el botón central de nuevo para volver a la reproducción individual 1:1.

En el modo de reproducción de índice 5\*3, pulse el botón verde para acceder selección por índice y, a continuación, las flechas izquierda y derecha para seleccionar  $\overline{R}$ ,  $\overline{R}$ ,  $\overline{m}$ , y  $\overline{m}$ , y, por último, pulse nuevamente el botón central para confirmar su selección.

Reproducción de Grupo Cont.:

Durante la reproducción individual 1:1, pulse el botón central para comenzar la reproducción de imágenes del grupo continuo.

Si no hay imágenes en el grupo continuo de la cámara, aparecerá un mensaje de que no hay imágenes si selecciona **D** en la interfaz de reproducción del índice.

Reproducción de Diapositivas:

Durante la reproducción individual 1:1, pulse la flecha hacia abajo para acceder a la reproducción de diapositivas. Durante la reproducción, puede pulsar las flechas izquierda y derecha para cambiar

directamente entre las imágenes anterior y siguiente y el botón central para terminar la reproducción.

Reproducción de Vídeo:

Durante la reproducción individual 1:1, seleccione un vídeo y, a continuación, pulse el botón central para comenzar a reproducirlo. Durante la reproducción, puede utilizar las flechas y el botón central para realizar operaciones tales como avance/retroceso rápido, pausa, avance y retroceso de cuadro, volver a reproducir, etc., de acuerdo a las indicaciones en la pantalla.

Reproducción de Archivos Panorámicos:

Durante la reproducción individual 1:1, seleccione un archivo panorámico y, a continuación, pulse el botón central para comenzar a reproducirlo.

Edición de imagen:

La edición múltiple se puede repetir en el modo de edición de imagen. Finalmente se guarda sólo una imagen. Durante la reproducción individual 1:1, seleccione una imagen y, a continuación, pulse la flecha hacia arriba para acceder a la edición de imagen e iniciar la detección facial. Pulse la flecha hacia arriba para hacer la edición HDR.

Pulse la flecha hacia abajo para eliminar una imagen.

Pulse las flechas izquierda y derecha para editar el color. Hay 12 efectos en total para seleccionar.

Las siguientes funciones de retoque embellecedor no se pueden activar hasta que se detecte un rostro. Puede pulsar los botones relacionados con el color para editar.

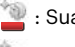

: Suavizar piel

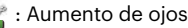

: Brillo de ojos

Los efectos de edición correspondientes a cada tipo de archivos puede ser presentados. (O: Disponible; X: No disponible)

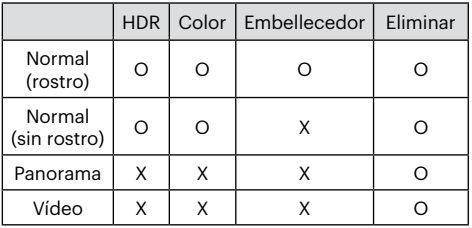

#### Conexión HDMI CEC

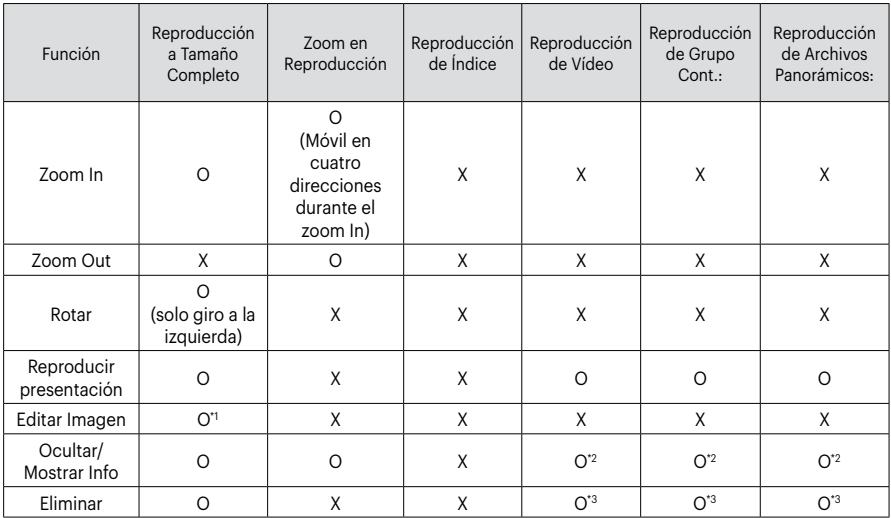

\*1 Después de acceder a la edición de imagen, las operaciones relacionadas al embellecedor no pueden aparecer hasta que se detecta un rostro.

- \* 2 Está disponible antes y en la reproducción y durante la pausa.
- \* 3 La función de Eliminar Una no puede actuar hasta que la cámara entra en el modo de edición de imagen.

### **Ajustar el modo de conexión de la tarjeta SD Eye-Fi**

Esta cámara soporta conexión inalámbrica para tarjetas de memoria Eye-Fi; Habilite la conexión Eye-Fi siguiendo los pasos que detallamos a continuación.

- 1. Pulse el botón (a), pulse el botón  $[\triangle AF]/[\triangledown \div \widetilde{\diamond}$ ] para seleccionar  $\Xi$ y pulse el botón (en para entrar en el menú.
- 2. Pulse el botón  $\left[ \begin{array}{cc} -\end{array} \right]$   $\left[ \begin{array}{cc} \end{array} \right]$   $\left[ \begin{array}{cc} \end{array} \right]$  para seleccionar  $\alpha$ .
- 3. Pulse el botón [ A AF ]/[  $\blacktriangledown$   $\vec{v}$   $\odot$  ] para seleccionar [Eye-Fi] y pulse el botón (sET) para entrar en el menú.
- 4. Utilice los botones [ **A AF** 1/[  $\blacktriangledown$   $\hat{=}$   $\Diamond$  1 para seleccionar [Activado] o [Desactivado] y pulse el botón (ser) para confirmar.

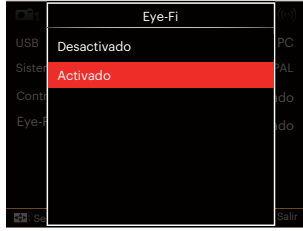

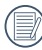

Si la tarjeta Eye-Fi no está disponible en la cámara, la función no se muestra.

# **APÉNDICES**

# **Especificaciones**

"Los diseños y las especificaciones están sujetos a cambios sin aviso previo."

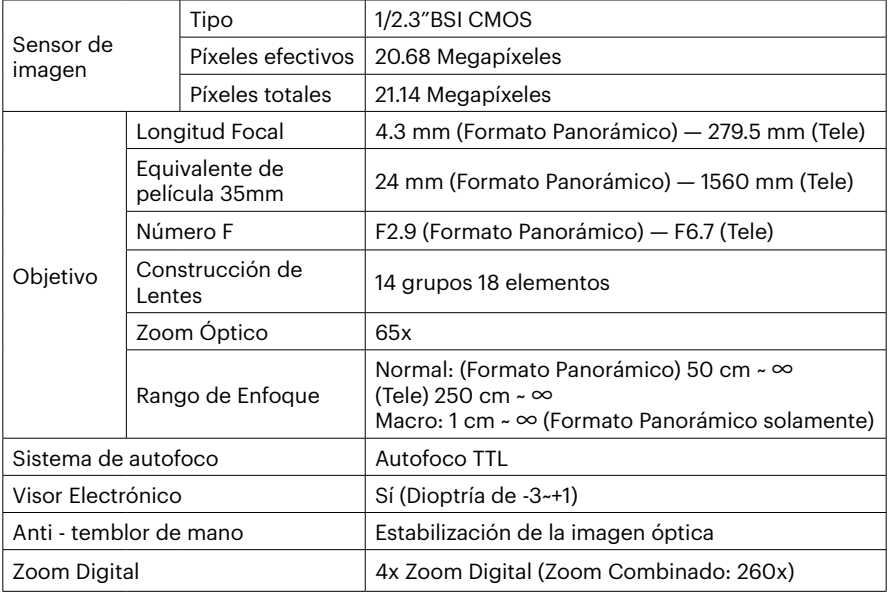

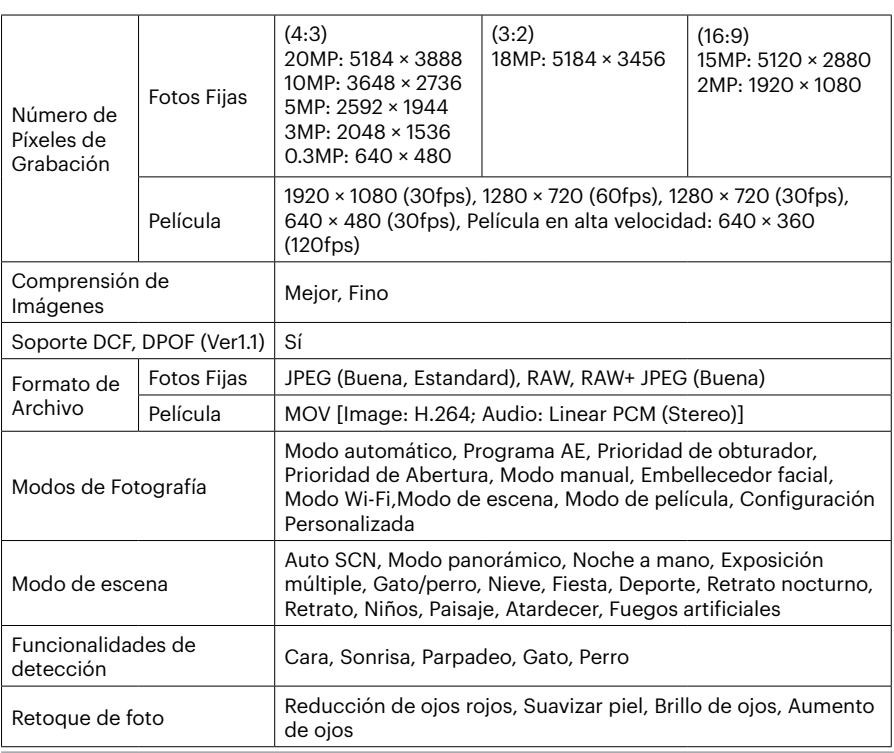

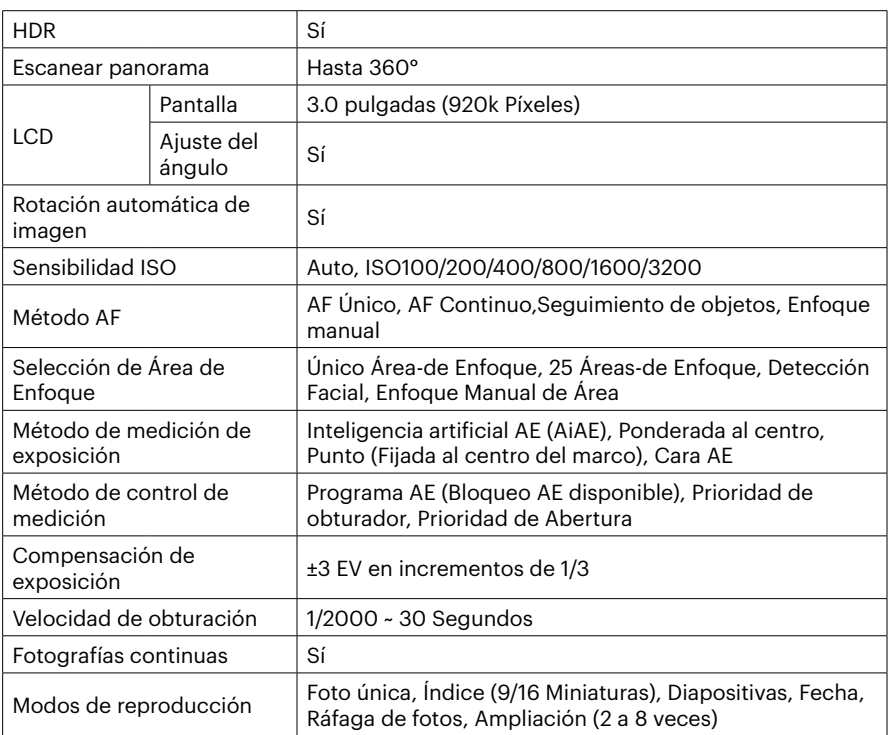

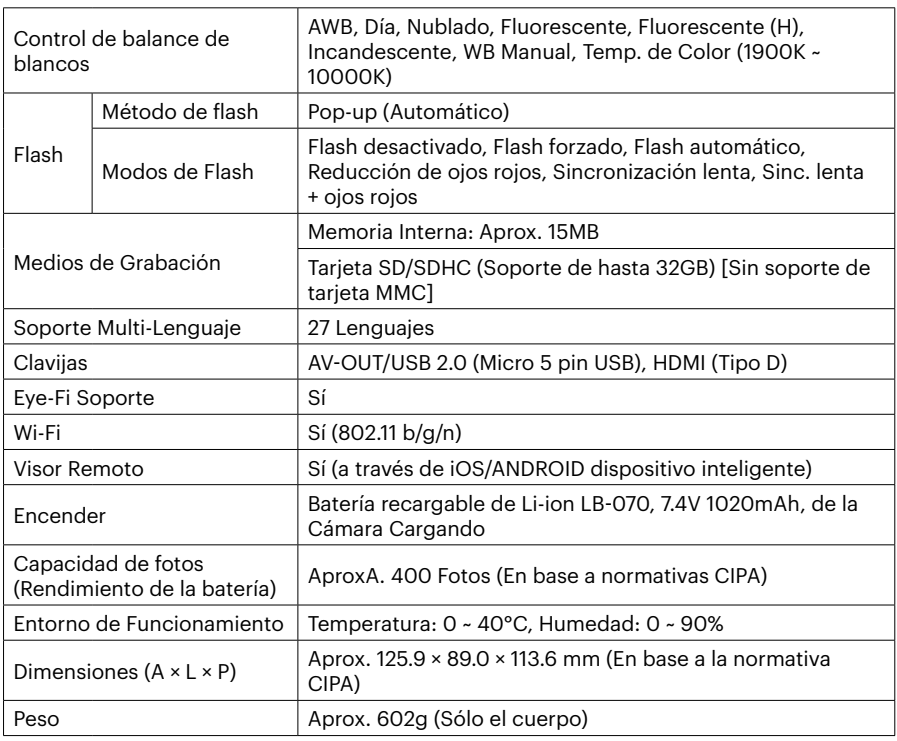

# **Mensajes de advertencia**

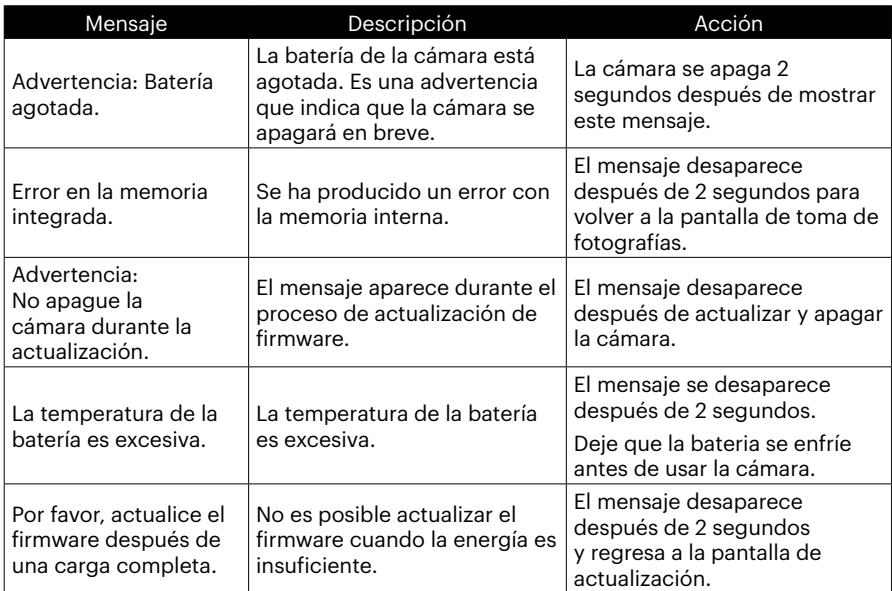

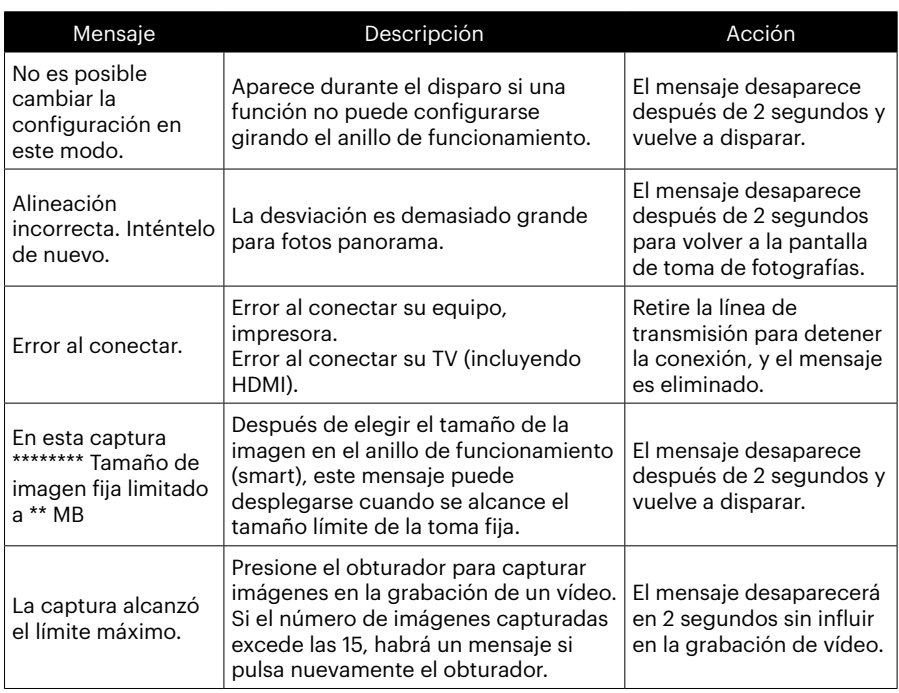

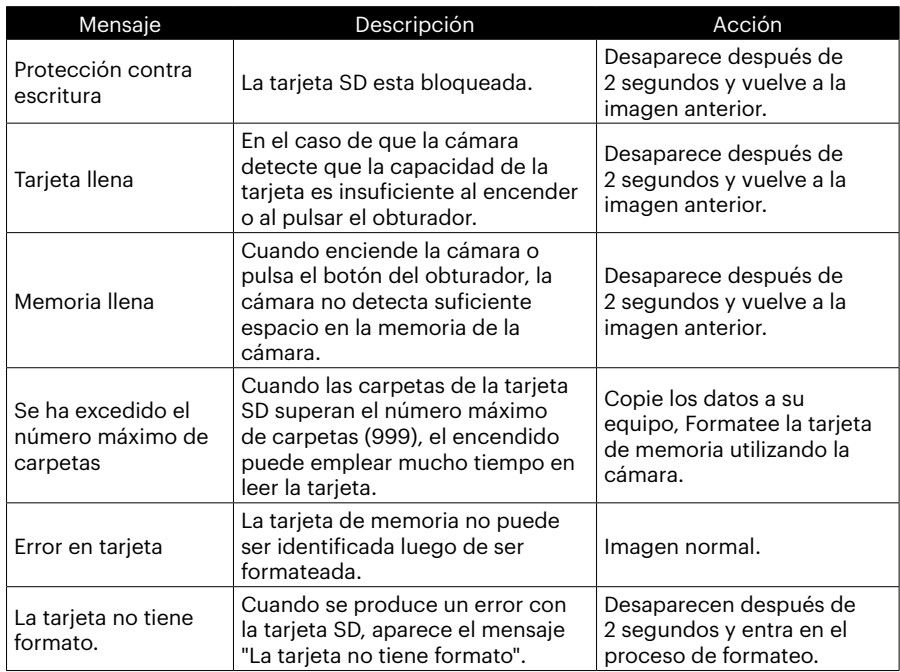

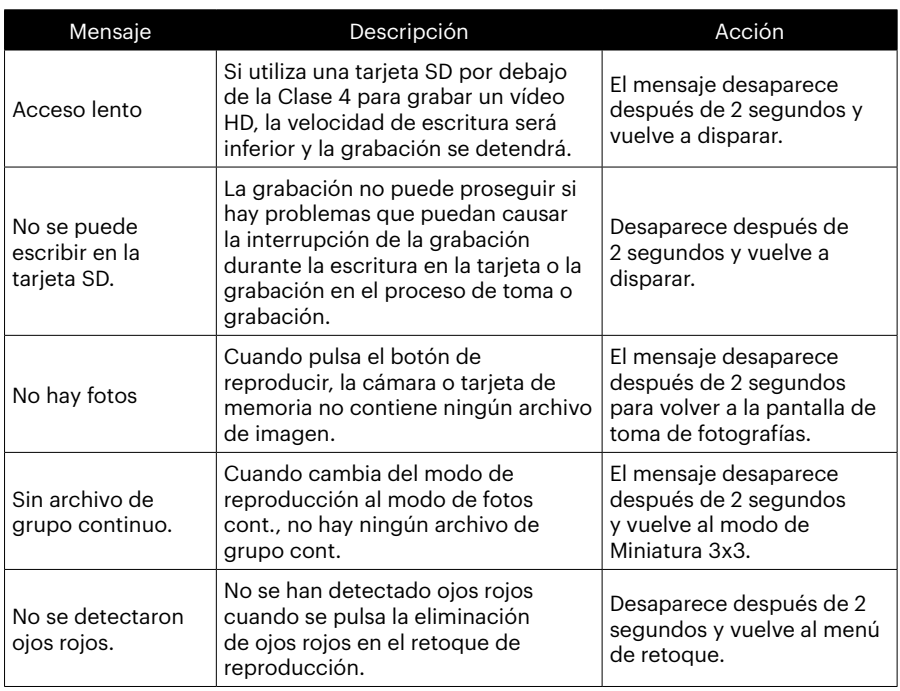

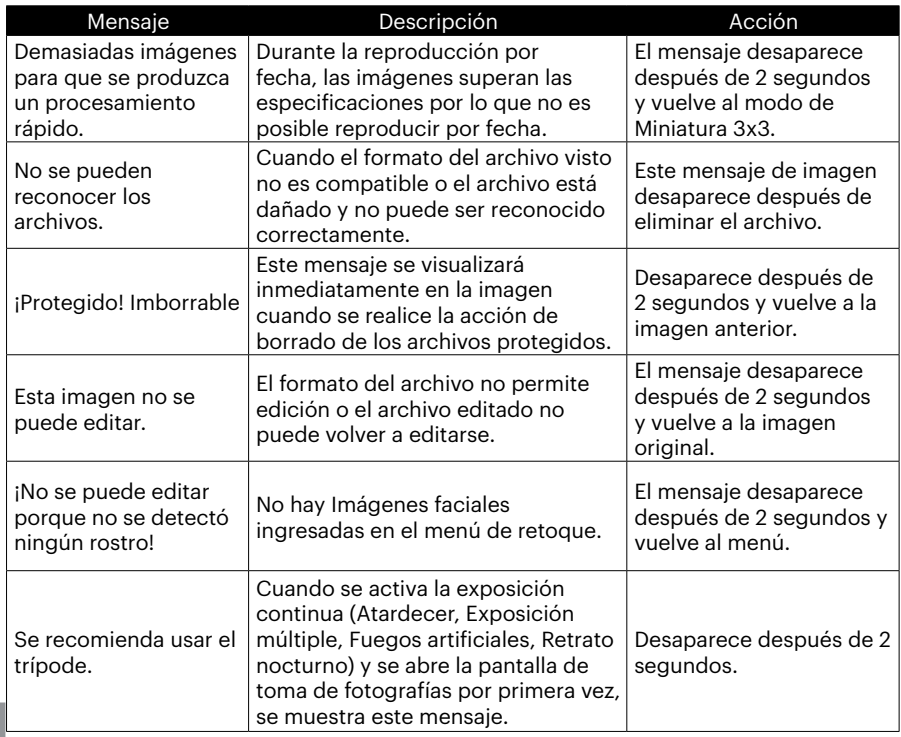

# **Resolución de Problemas**

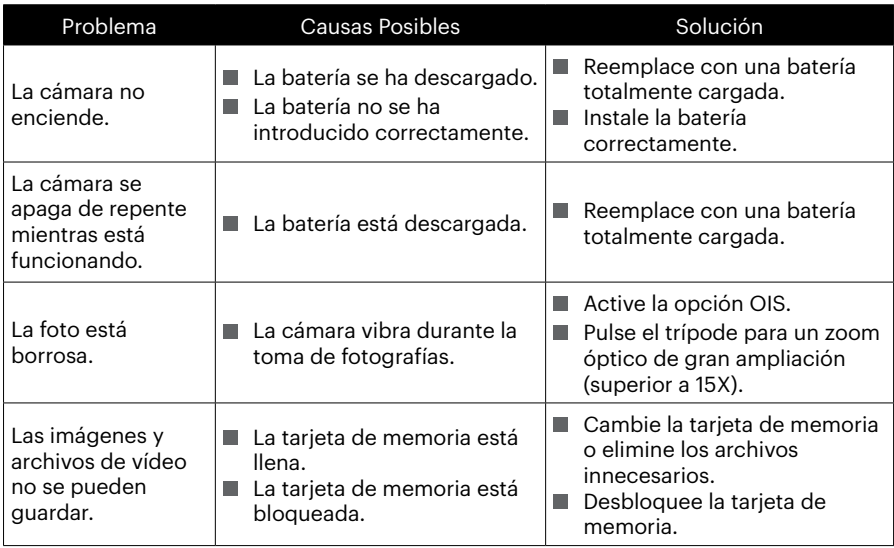

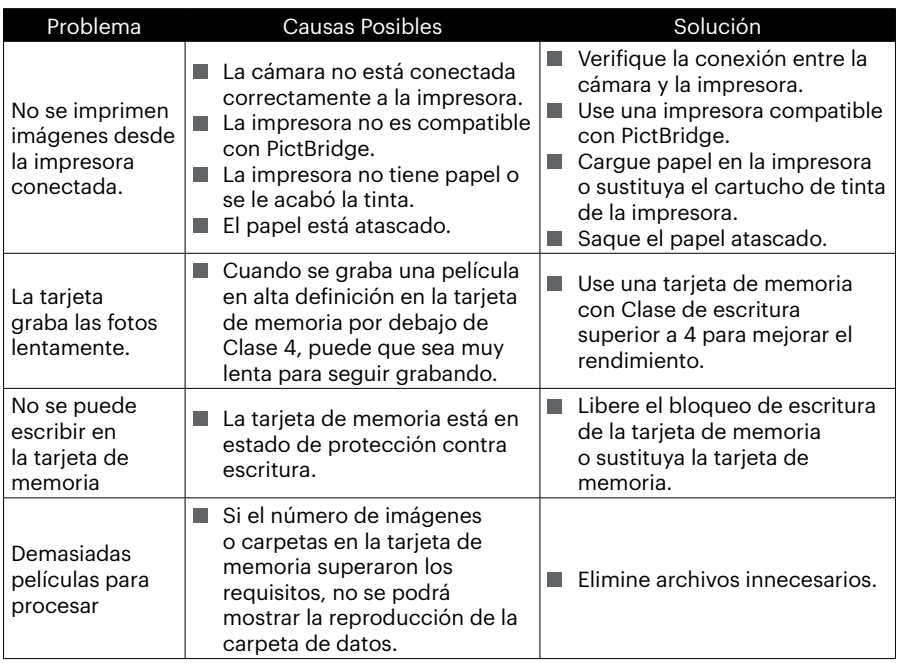

Al disparar con varios filtros adjuntos, las esquinas de la foto pueden oscurecerse (efecto de viñetado) porque el sostén del filtro bloquea la luz y ésta no llega al sensor de la cámara, especialmente, en ajustes con zoom de gran angular. Tome unas fotos de prueba para ver los resultados al usar varios filtros al mismo tiempo. (Tamaño del filtro : Φ52mm)

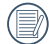

Después de modificar la contraseña de Wi-Fi, por favor, tiene que poner una contraseña de nuevo en el equipo de inteligencia. Algunos equipos tienen función de usar automáticamente la contraseña anterior, por favor, primero elimina la anterior manualmente antes de conectarse (la forma de operación se diferencia según el modelo del equipo, por favor, toma su Manual del Equipo de Inteligencia como estándar).

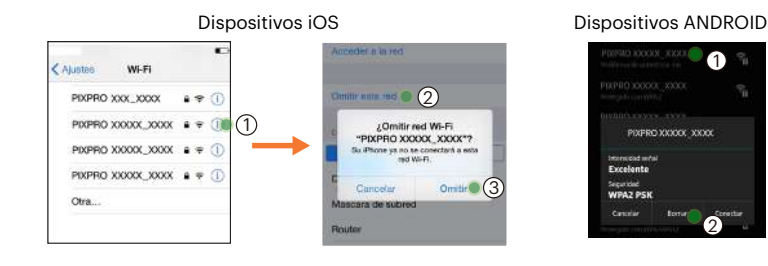

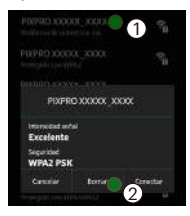

#### **HDR: alto rango dinámico**

HDR captura 3 fotografías tomadas en niveles de exposición diferentes y las combina en una sola fotografía. Esta función optima todos los detalles del objeto o la escena de la fotografía. Incluso los elementos de las áreas más oscuras pueden visualizarse nítidamente. (Las siguientes imágenes son ejemplos de la composición de HDR).

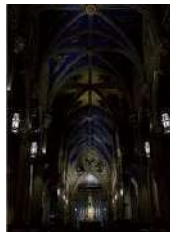

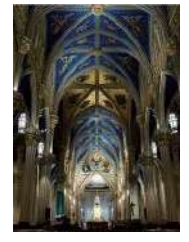

Modo HDR

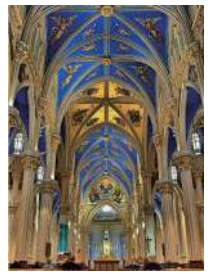

Subexposición Exposición normal Sobreexposición

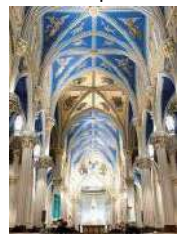

#### **WDR: amplio rango dinámico**

En el caso de luz alta, luz solar intensa o entornos con luz artificial, WDR permite que el algoritmo inteligente de PIXPRO corrija las sombras que rodean a un sujeto. Esto permite que sea más fácil distinguir los detalles en las áreas más oscuras de la fotografía.

En el caso del video con WDR activado, se proporcionan imágenes nítidas cuando no existen áreas de mucho brillo, pero también cuando existen áreas muy oscuras en el campo de visión de la cámara. (Las siguientes imágenes son ejemplos de WDR).

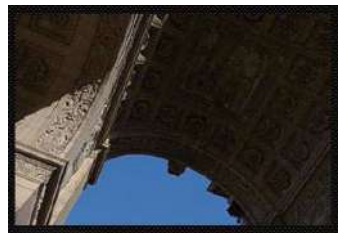

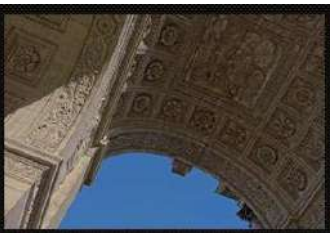

Sin WDR Con WDR

#### **Compatibilidad con tarjetas de memoria**

• Tarjetas compatibles con esta cámara (✓: Compatible X: No compatible)

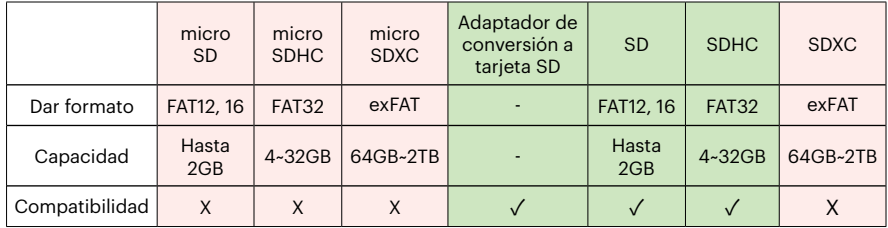

Indica que la clase de velocidad de escritura se mostrará en la tarjeta de memoria. Utilice una tarjeta de memoria con la velocidad de escritura adecuada para el modo de grabación de vídeo que desee grabar. (O: Recomendado X: No recomendado)

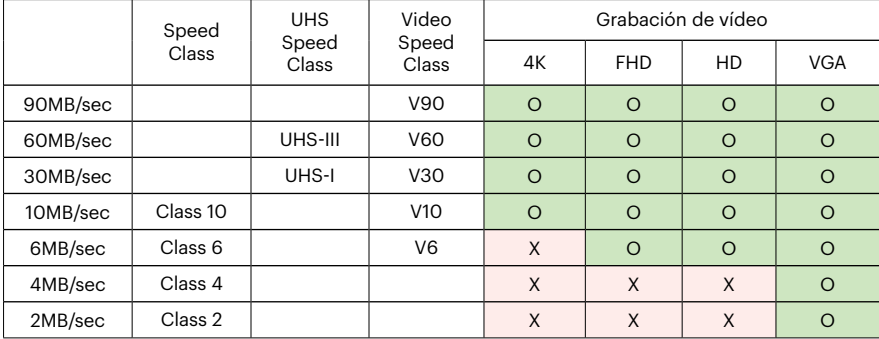

© 2023 JK Imaging Ltd. All Rights Reserved.

Las marcas Kodak y Kodachrome, Kodacolor y Ektachrome, el logotipo y sus imágenes de marca pueden ser utilizadas bajo la licencia de Eastman Kodak Company.

El resto de logotipos, productos o nombres de empresas a los que se refiere este documento son nombres comerciales,marcas comerciales o marcas comerciales registradas de sus titulares. Los titulares no están afiliados a JK

Imaging Ltd., nuestros productos o nuestro sitio web.

JK Imaging Ltd., 17239 So. Main Street, Gardena, CA 90248 USA kodakpixpro.com Made in Myanmar (Burma)

Document No/Sequence: U.DIS.0062.0423.es.09

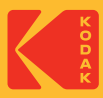